# **Configure Secure Client IKEv2/ASA in ASDM with AAA & Cert Auth**

## **Contents**

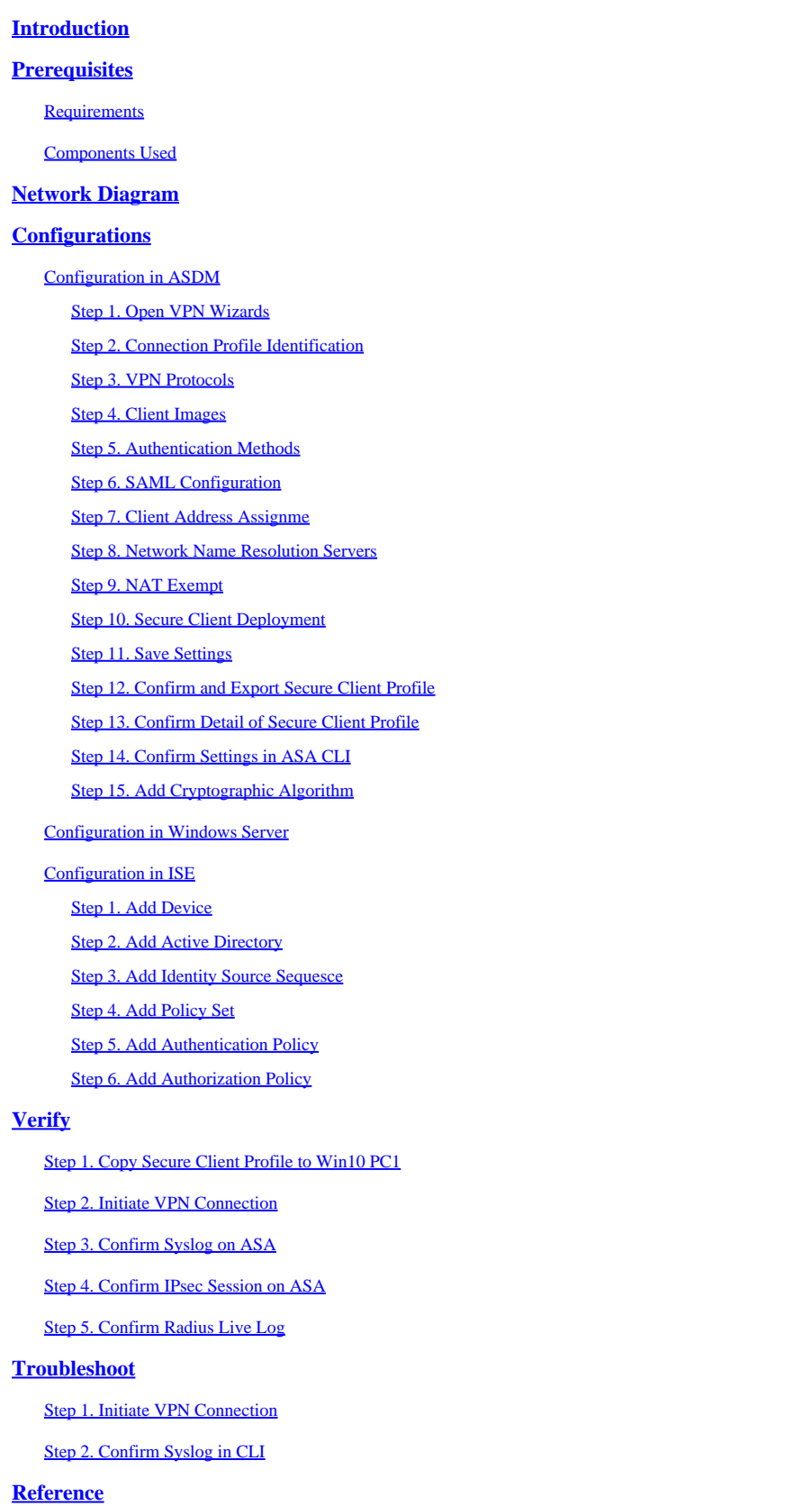

## <span id="page-1-0"></span>**Introduction**

This document describes the steps necessary for configuring secure client over IKEv2 on ASA using ASDM with AAA and certificate authentication.

## <span id="page-1-1"></span>**Prerequisites**

## <span id="page-1-2"></span>**Requirements**

Cisco recommends that you have knowledge of these topics:

- Configuration of Cisco Identity Services Engine (ISE)
- Configuration of CiscoAdaptive Security Virtual Appliance(ASAv)
- Configuration of Cisco Adaptive Security Device Manager (ASDM)
- VPN Authentication Flow

### <span id="page-1-3"></span>**Components Used**

The information in this document is based on these software and hardware versions:

- Identity Services Engine Virtual 3.3 patch 1
- Adaptive Security Virtual Appliance 9.20(2)21
- Adaptive Security Device Manager 7.20(2)
- Cisco Secure Client 5.1.3.62
- Windows Server 2016
- Windows 10

The information in this document was created from the devices in a specific lab environment. All of the devices used in this document started with a cleared (default) configuration. If your network is live, ensure that you understand the potential impact of any command.

## <span id="page-1-4"></span>**Network Diagram**

This image shows the topology that is used for the example of this document.

The domain name configured on Windows Server 2016 is ad.rem-system.com, which is used as an example in this document.

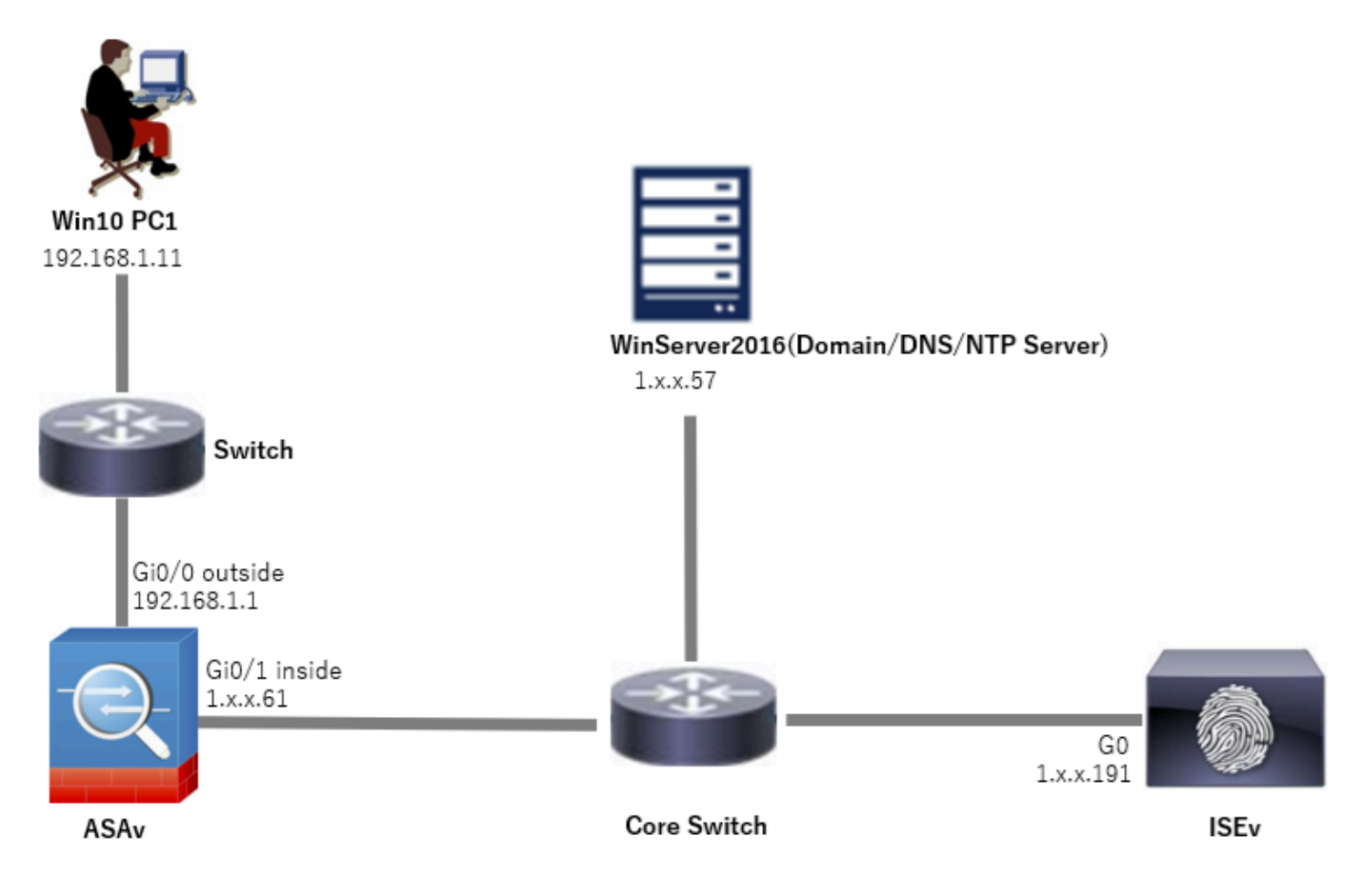

<span id="page-2-0"></span>*Network Diagram*

## **Configurations**

## <span id="page-2-1"></span>**Configuration in ASDM**

#### <span id="page-2-2"></span>**Step 1. Open VPN Wizards**

#### Navigate to **Wizards > VPN Wizards**, click **Secure Client VPN Wizard**.

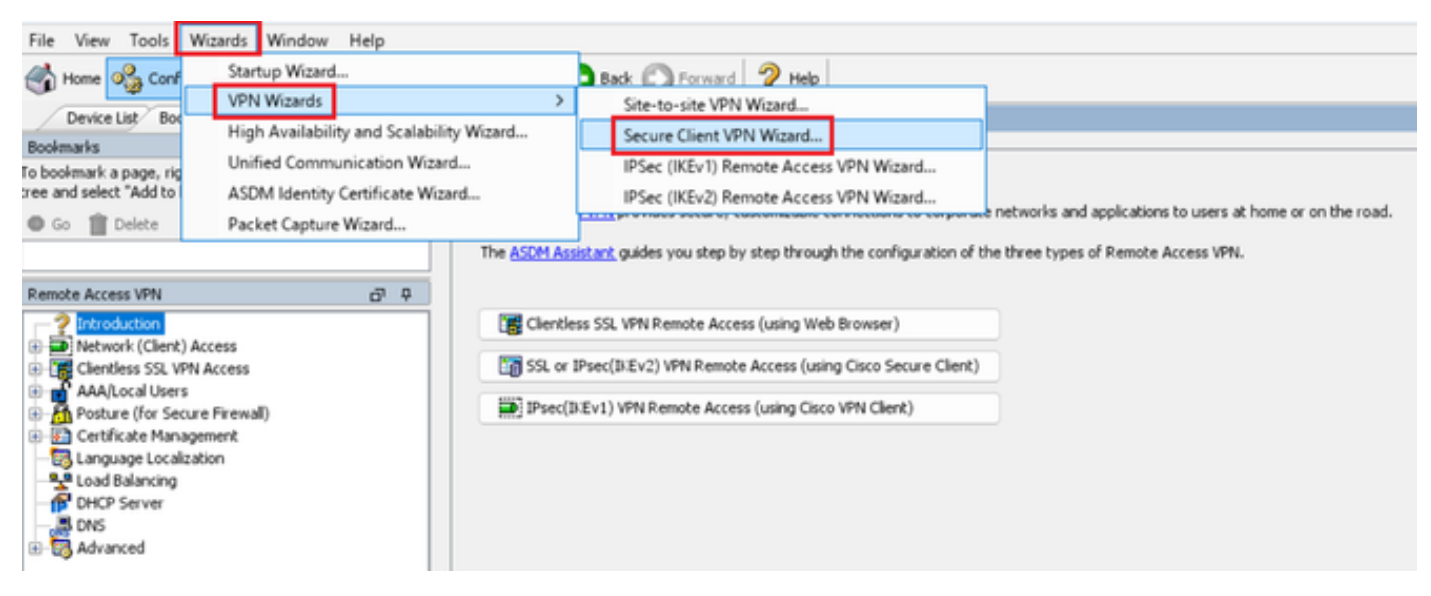

#### Click **Next**.

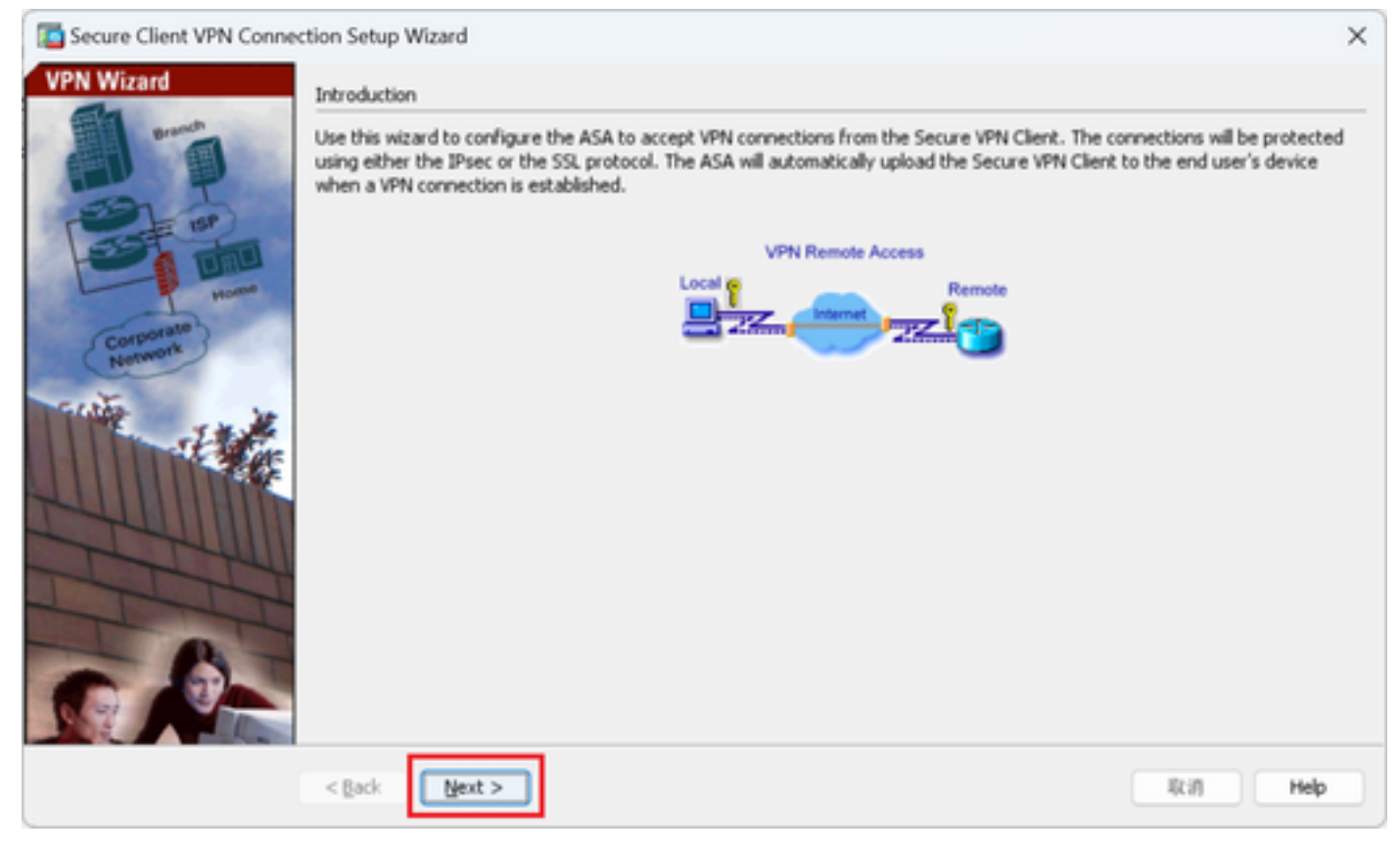

<span id="page-3-0"></span>*Click Next Button*

#### **Step 2. Connection Profile Identification**

Input information for connection profile. **Connection Profile Name** : vpn-ipsec-tunnel-grp **VPN Access Interface** : outside

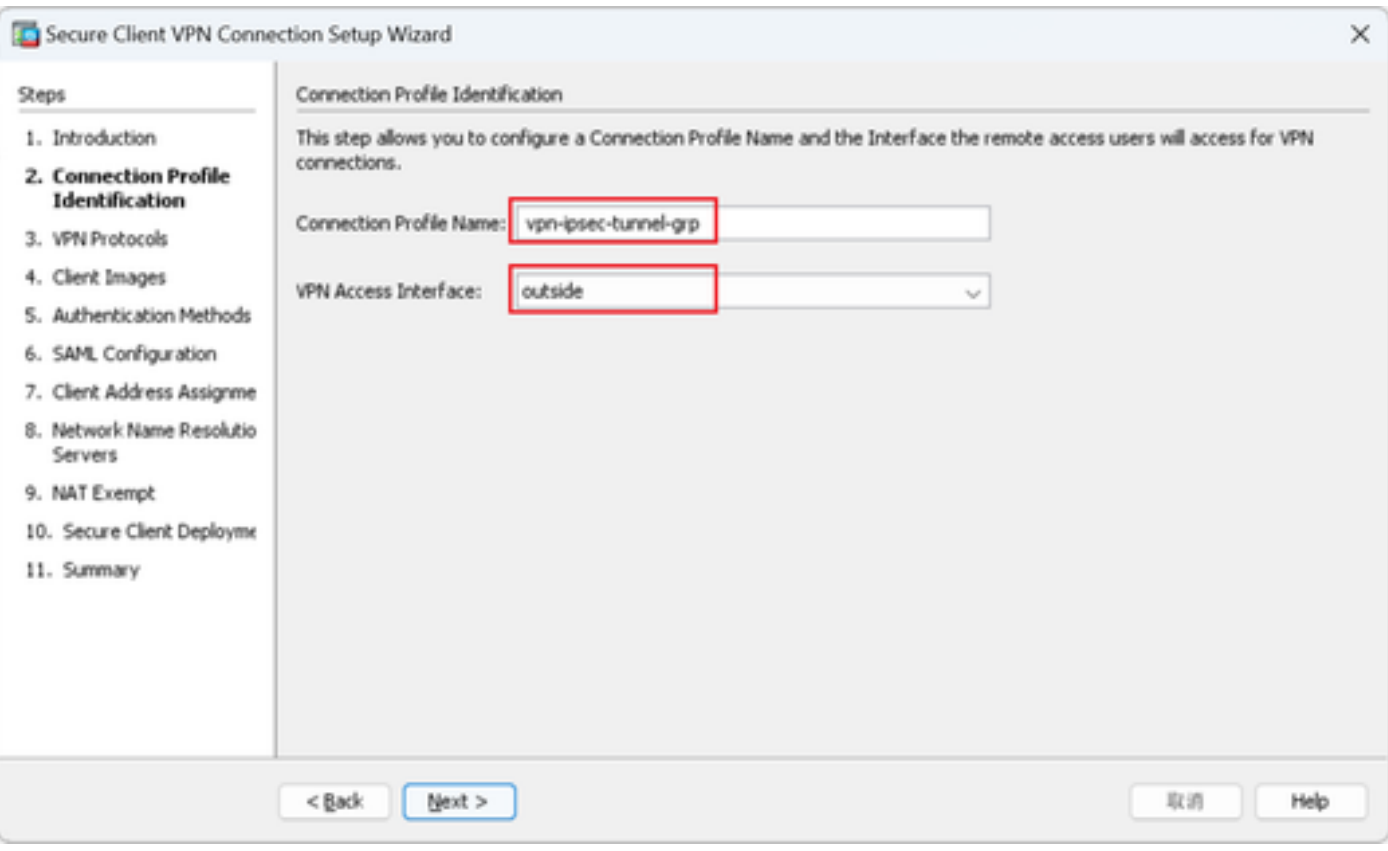

<span id="page-4-0"></span>*Connection Profile Identification*

#### **Step 3. VPN Protocols**

Select **IPsec**, click **Add** button to add a new self-signed certificate.

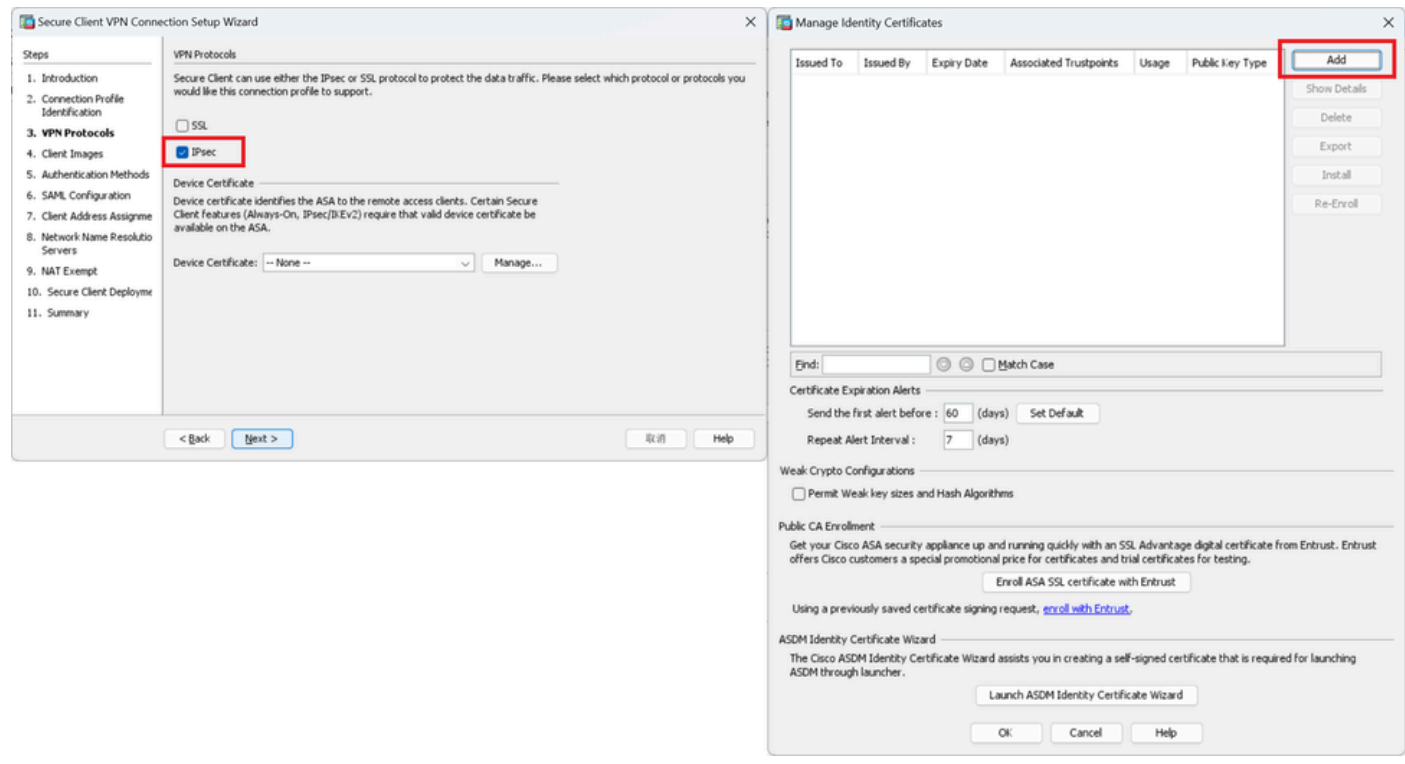

*VPN Protocols*

Input information for self-signed certificate.

#### **Trustpoint Name** : vpn-ipsec-trustpoint

#### **Key Pair** : ipsec-kp

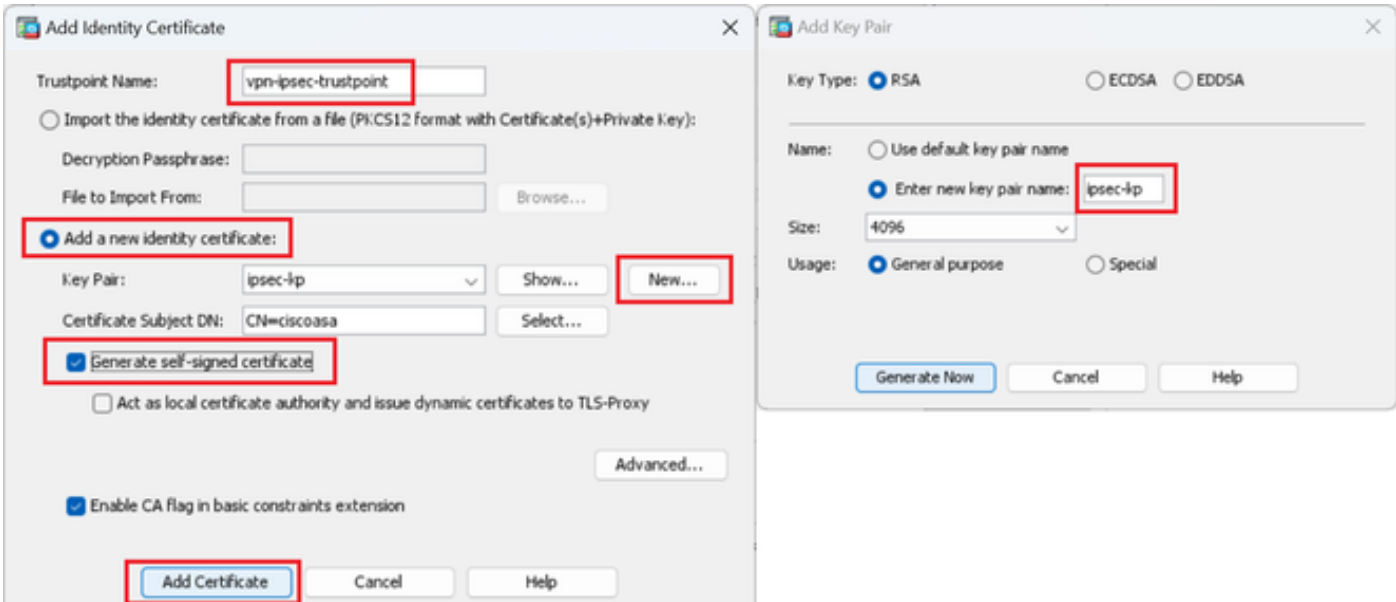

*Detail of Self-Signed Certificate*

#### Confirm the settings of VPN protocols, click **Next** button.

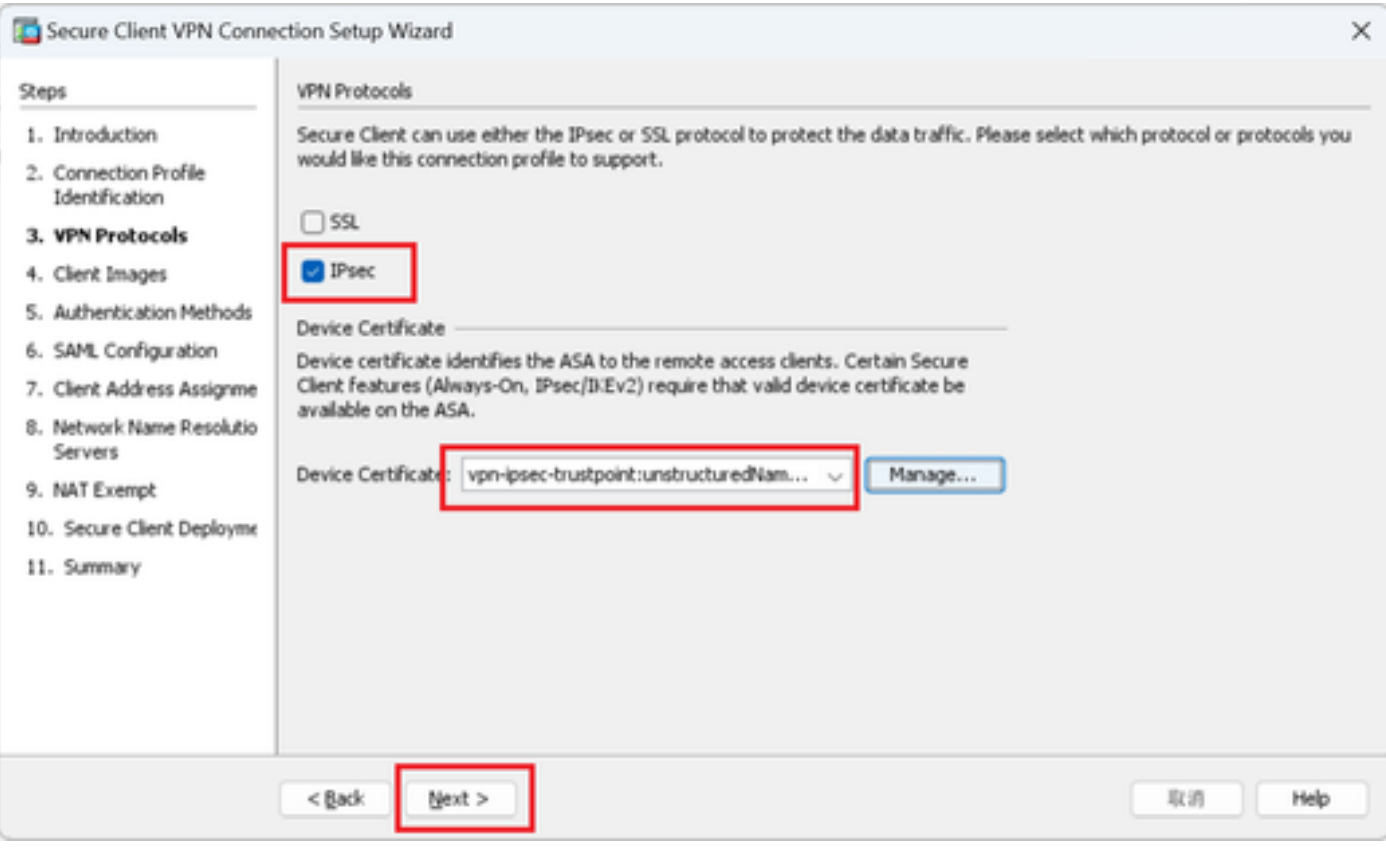

<span id="page-5-0"></span>*Confirm Settings of VPN Protocol*

#### **Step 4. Client Images**

Click **Add** button to add secure client image, click **Next** button.

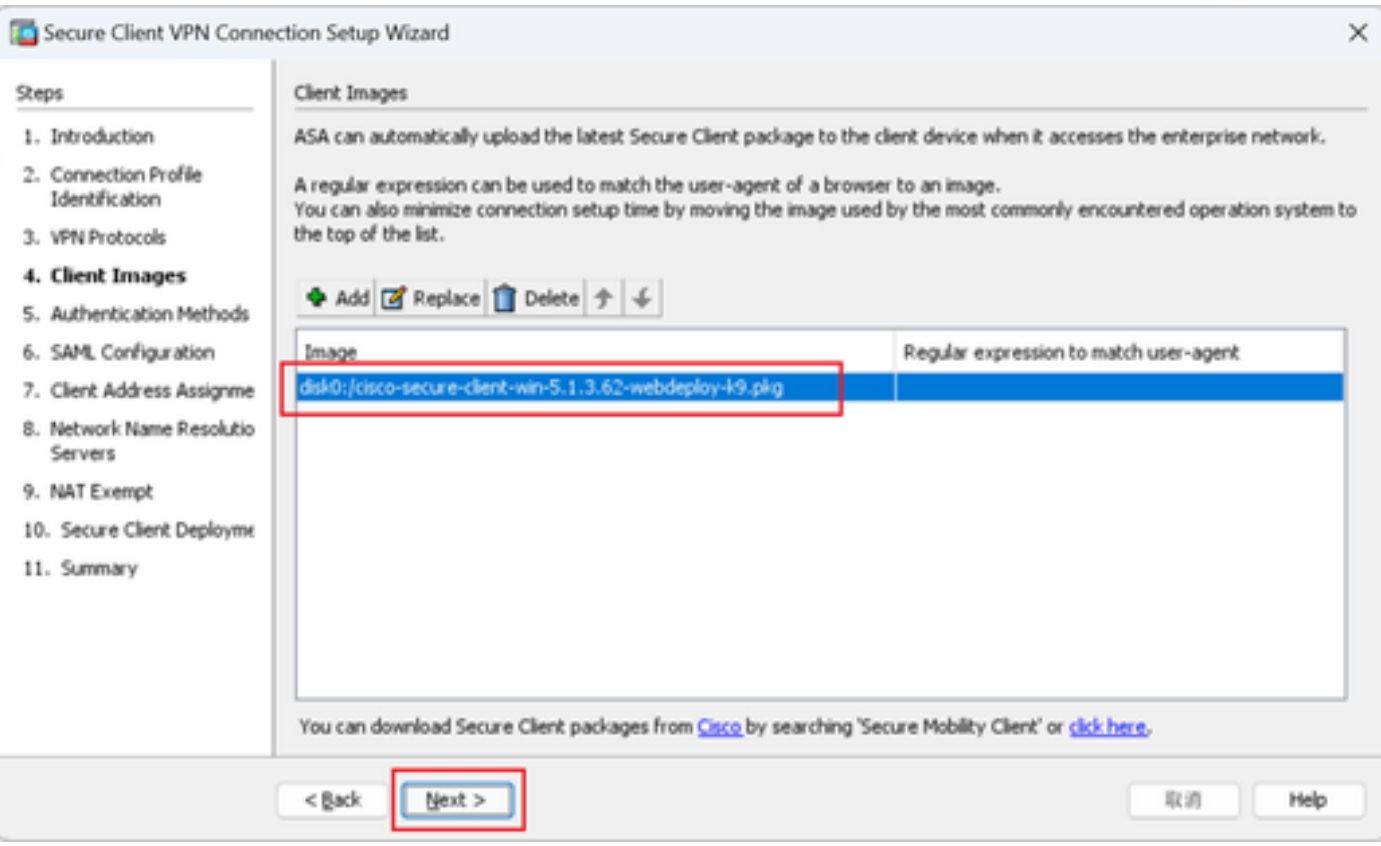

<span id="page-6-0"></span>*Client Images*

#### **Step 5. Authentication Methods**

Click **New** button to add a new aaa server, click **Next** button.

**Server Group Name** : radius-grp

#### **Authentication Protocol** : RADIUS

**Server IP Address** : 1.x.x.191

#### **Interface** : inside

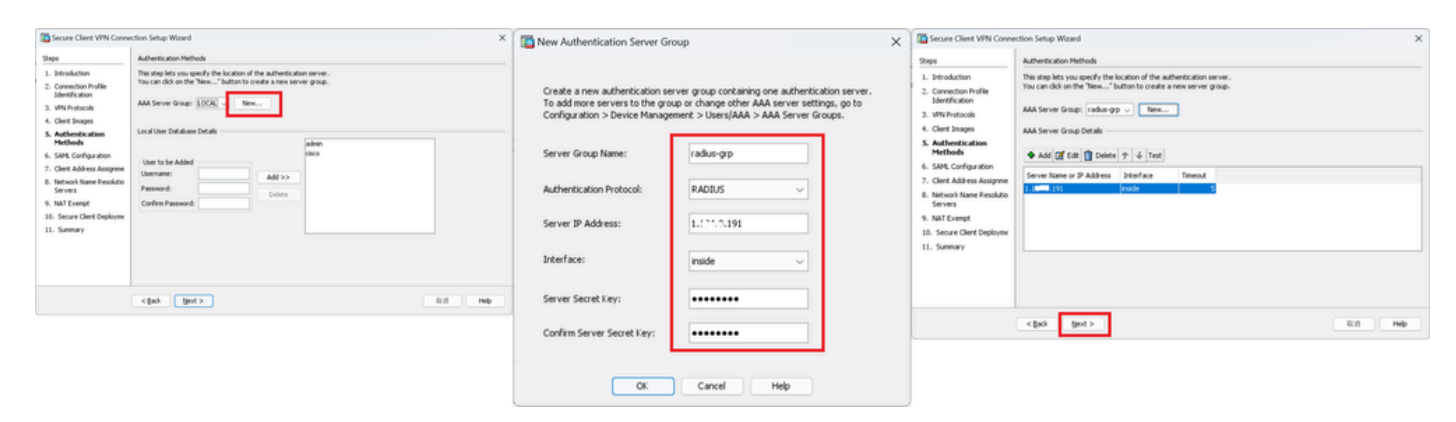

<span id="page-6-1"></span>*Authentication Methods*

#### **Step 6. SAML Configuration**

Click **Next** button.

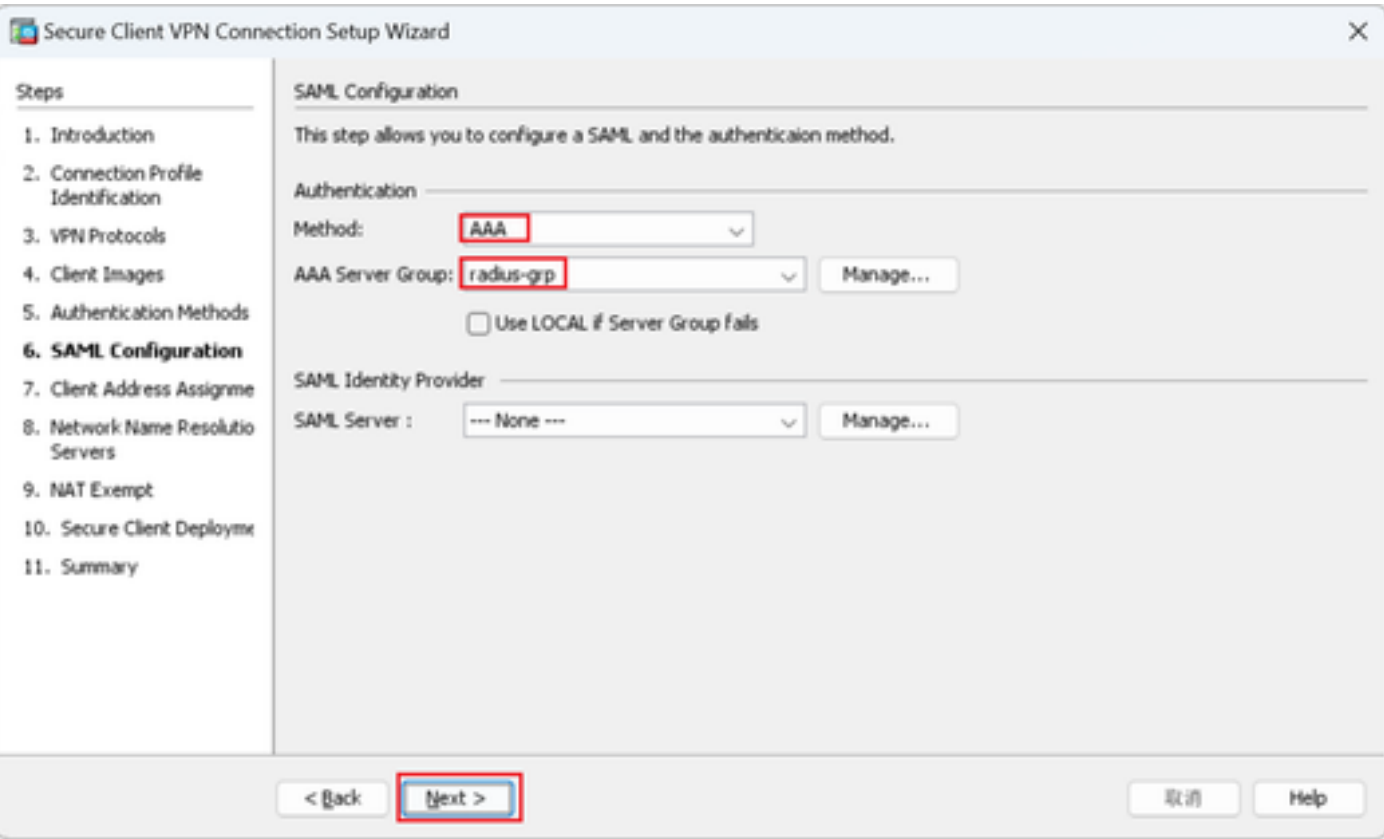

<span id="page-7-0"></span>*SAML Configuration*

#### **Step 7. Client Address Assignme**

Click **New** button to add a new IPv4 pool, click **Next** button.

**Name** : vpn-ipsec-pool

**Starting IP Address** : 172.16.1.20

**Ending IP Address** : 172.16.1.30

#### **Subnet Mask** : 255.255.255.0

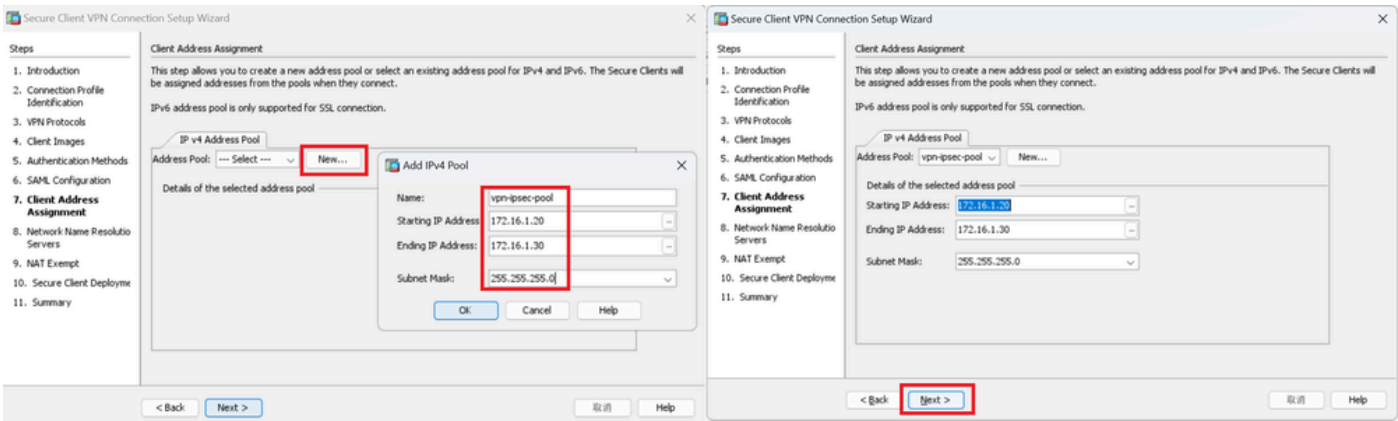

<span id="page-7-1"></span>*Client Address Assign*

#### **Step 8. Network Name Resolution Servers**

Input information for DNS and domain, click **Next** button.

#### **DNS Servers** : 1.x.x.57

### **Domain Name** : ad.rem-system.com

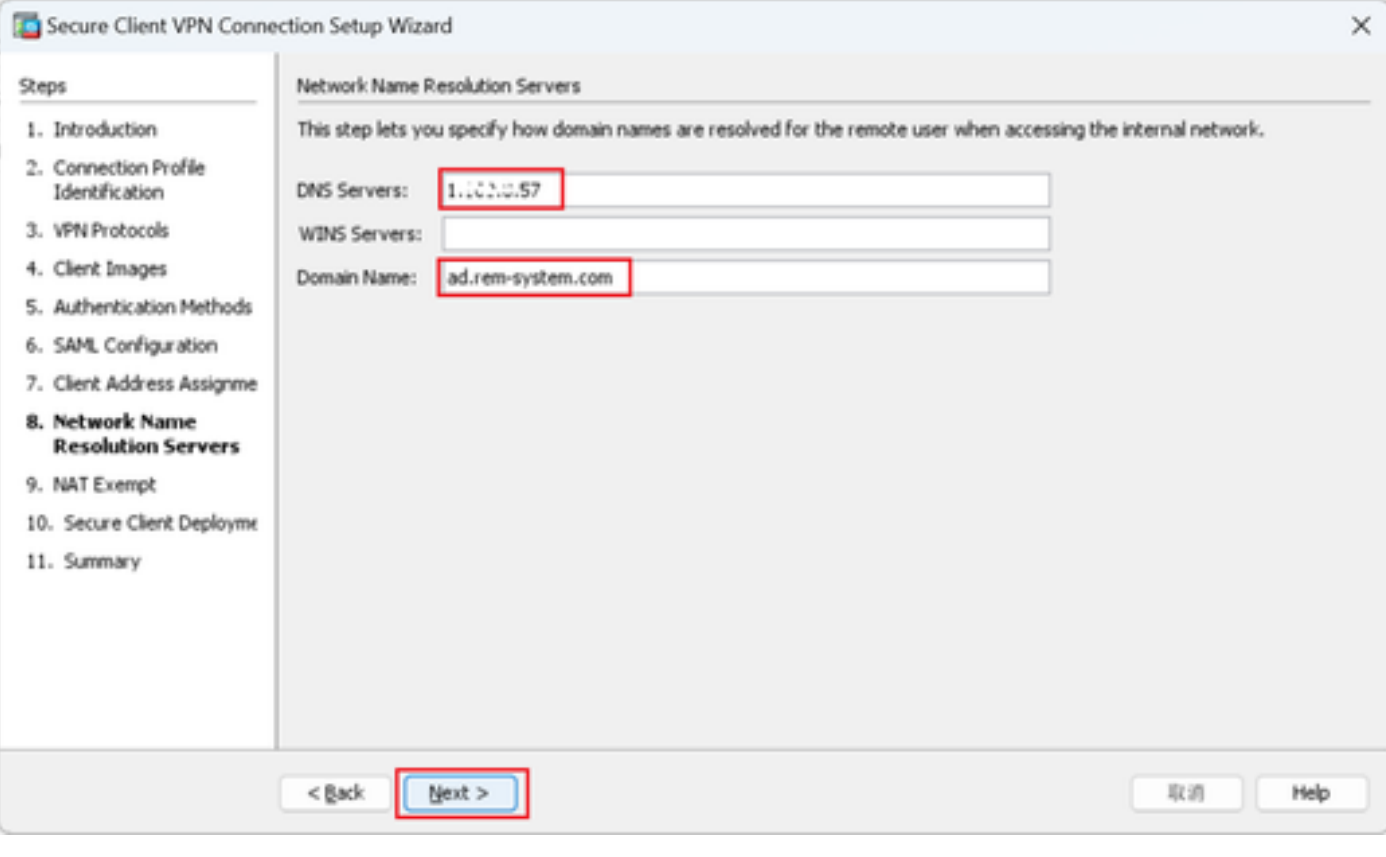

<span id="page-8-0"></span>*Network Name Resolution Servers*

**Step 9. NAT Exempt**

Click **Next** button.

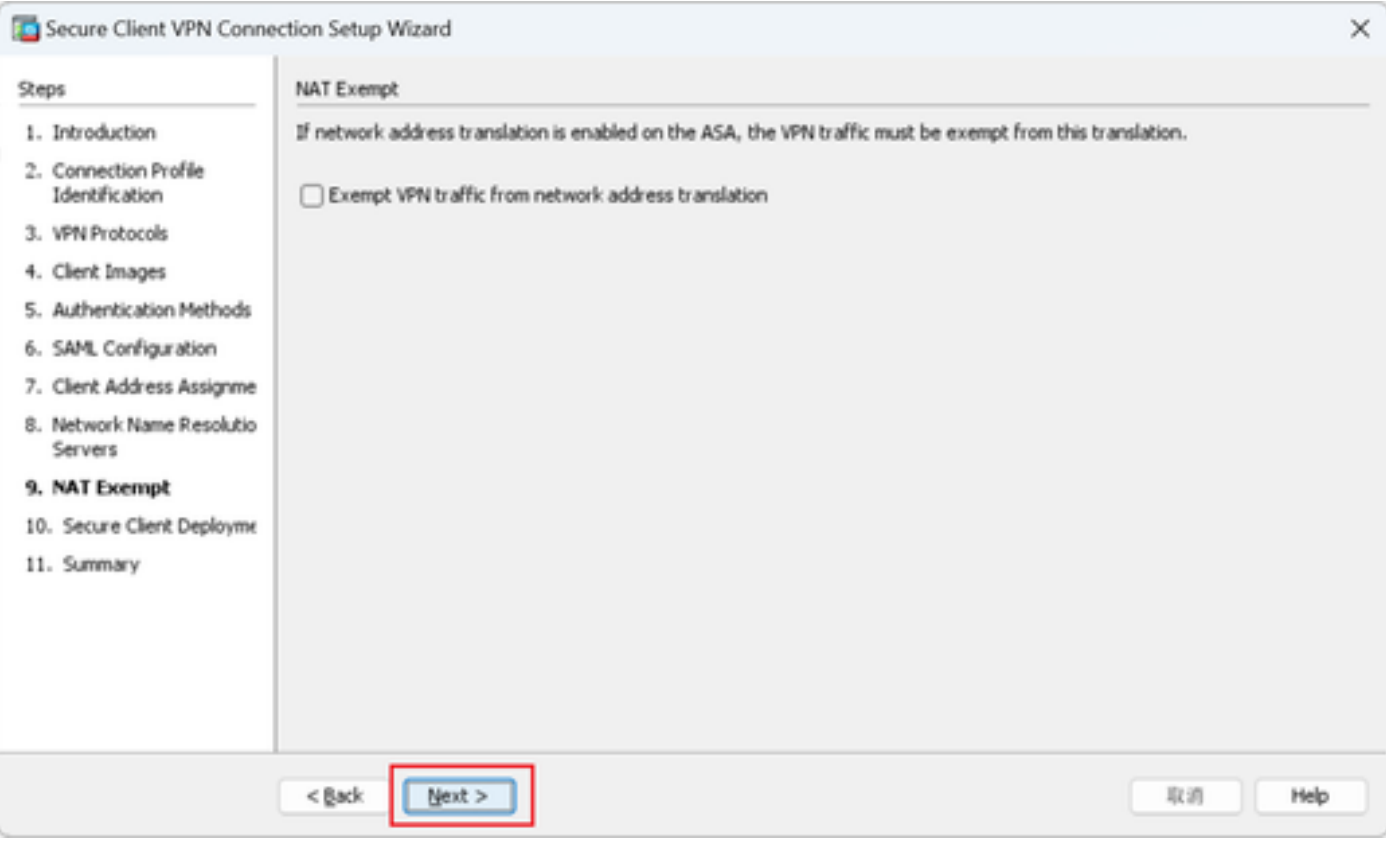

<span id="page-9-0"></span>*NAT Exempt*

## **Step 10. Secure Client Deployment**

### Select **Allow Web Launch**, click Next button.

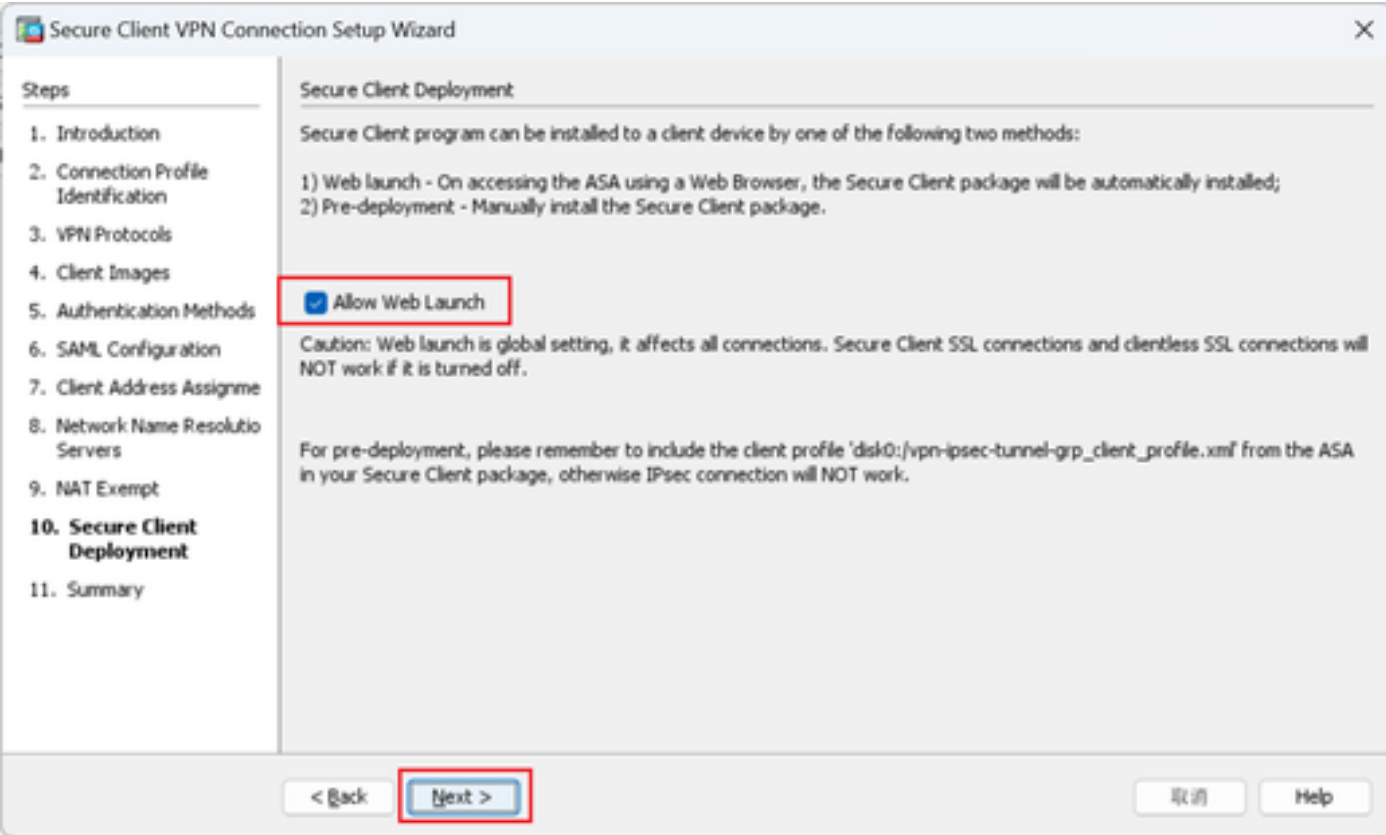

#### <span id="page-10-0"></span>**Step 11. Save Settings**

Click **Finish** button and save the settings.

| Secure Client VPN Connection Setup Wizard |                                                                                                    |                                                                                                    | $\times$ | Warning                                                                                                    | $\times$ |
|-------------------------------------------|----------------------------------------------------------------------------------------------------|----------------------------------------------------------------------------------------------------|----------|----------------------------------------------------------------------------------------------------|----------|
| <b>VPN Wizard</b><br>$\overline{AB}$      | Summary<br>Here is the summary of the configuration.                                                                                                    |                                                                                                    |          | ASDM received messages below when one or more of the commands below were sent to the ASA. [OK]<br>$\sqrt{\bullet}$<br>means success, [ERROR] means failure, [INFO] means information and [WARNING] means warning<br>[OK] ip local pool vpn-ipsec-pool 172.16.1.20-172.16.1.30 mask 255.255.255.0                                                                                                    |          |
|                                           | Name<br>$\boxminus$ Summary<br>Name/Alias of the Connection Profile<br>VPN Access Interface<br>Device Digital Certificate<br>VPN Protocols Enabled<br>Secure Client Images<br>Authentication Server Group<br><b>SAML</b><br>Address Pool for the Client<br><b>DNS</b><br>Network Address Translation | Value<br>vpn-ipsec-tunnel-grp<br>outside<br>vpn-ipsec-trustpoint:unstructuredName=ciscoasa, CN<br>IPsec only<br>1 package<br>radius-grp<br>Server:<br>Authentication Method: aaa<br>172.16.1.20 - 172.16.1.30<br>Server:<br>Domain Name:<br>The protected traffic can be subjected to network address<br>translation |          | [OK] ! write client profile "disk0:/vpn-ipsec-tunnel-grp_client_profile.xml" to ASA<br>[OK] webvpn<br>[OK]<br>anyconnect profiles vpn-ipsec-tunnel-grp_client_profile disk0:/vpn-ipsec-tunnel-grp_client_profile.xml<br>[OK] exit<br>[OK] aaa-server radius-grp protocol radius<br>[OK] aaa-server radius-grp (inside) host 1.1.1.191<br>aaa-server radius-grp (inside) host 1.1"  191<br>[OK] timeout 5<br>[OK] key **********<br>[OK] exit<br>[OK] group-policy GroupPolicy_vpn-ipsec-tunnel-grp internal<br>[OK] group-policy GroupPolicy_vpn-ipsec-tunnel-grp attributes<br>group-policy GroupPolicy_vpn-ipsec-tunnel-grp attributes<br>[OK] vpn-tunnel-protocol ikev2<br>[OK] webvpn<br>group-policy GroupPolicy_vpn-ipsec-tunnel-grp attributes<br>webvon<br>[OK] anyconnect profiles value vpn-ipsec-tunnel-grp_client_profile type user<br>$[OK]$ exit<br>[OK] group-policy GroupPolicy_vpn-ipsec-tunnel-grp attributes<br>group-policy GroupPolicy vpn-ipsec-tunnel-grp attributes |          |
|                                           | $<$ Back                                                                                                    | Help<br>取消                                                                                                    |          | <b>Close</b>                                                                                                    |          |

<span id="page-10-1"></span>*Save Settings*

#### **Step 12. Confirm and Export Secure Client Profile**

Navigate to **Configuration > Remote Access VPN > Network (Client) Access > Secure Client Profile**, click **Edit** button.

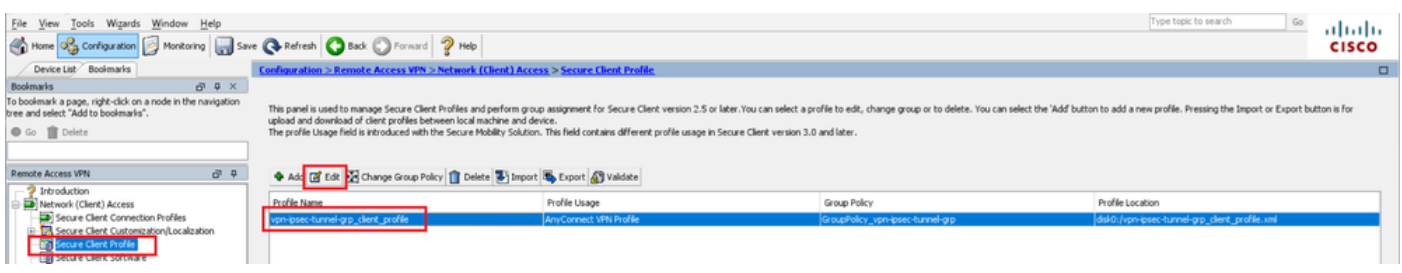

*Edit Secure Client Profile*

Confirm the detail of profile.

- **Display Name (required)** : ciscoasa (IPsec) IPv4
- **FQDN or IP Address** : 192.168.1.1
- **Primary Protocol** : IPsec

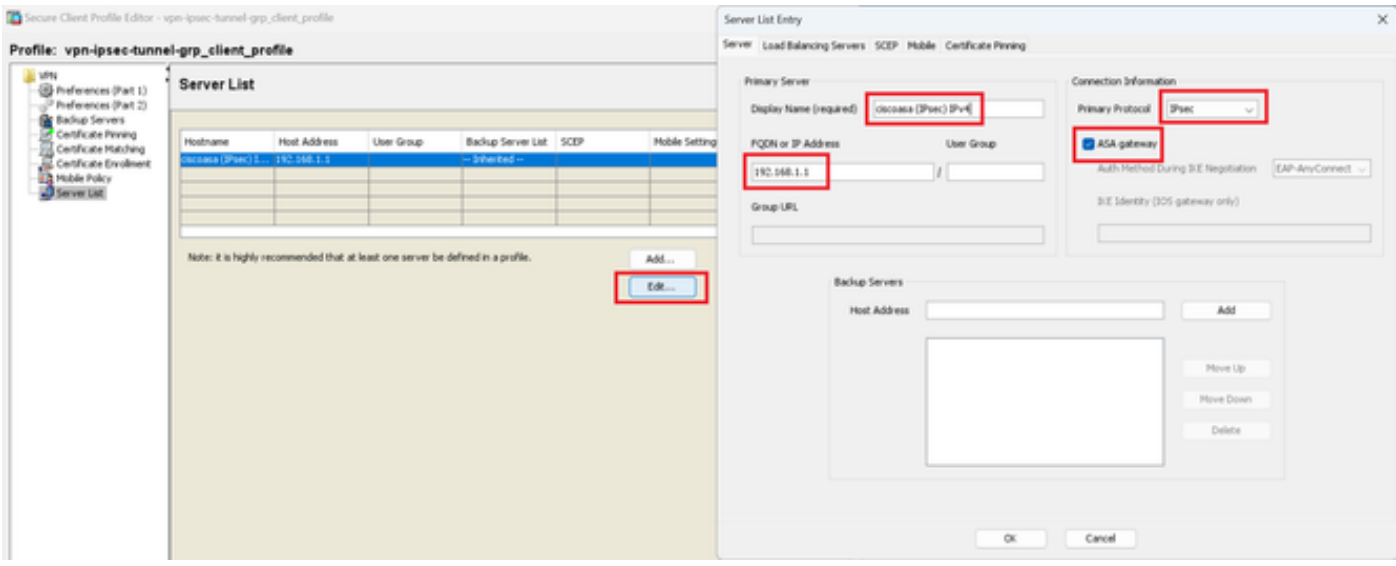

*Confirm Secure Client Profile*

Click **Export** button to export the profile to local PC.

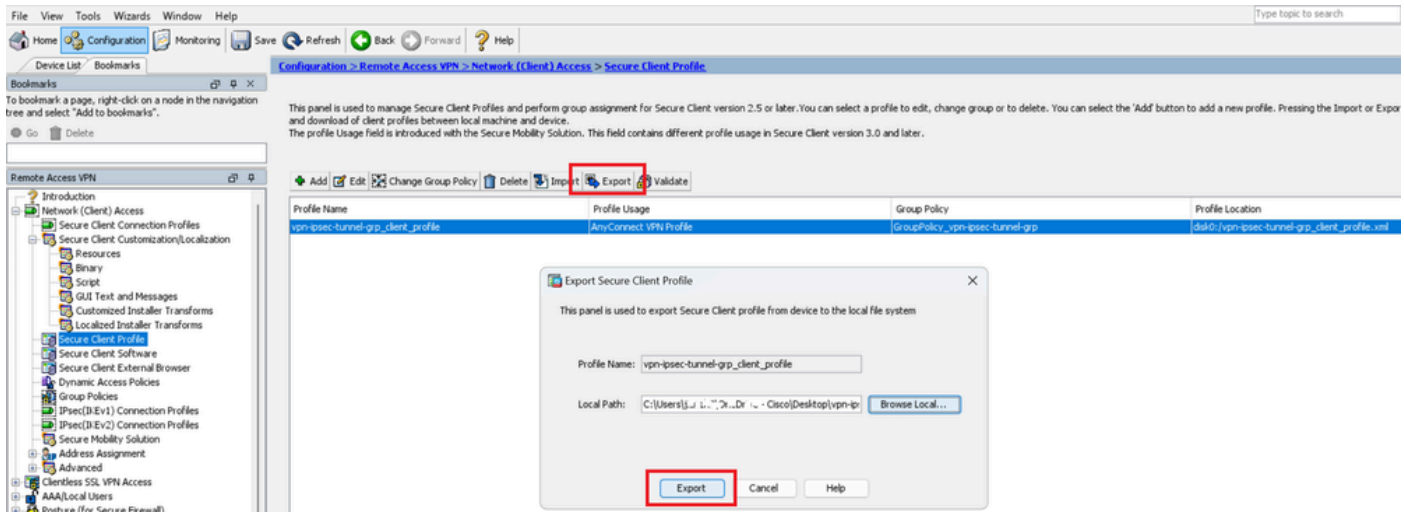

<span id="page-11-0"></span>*Export Secure Client Profile*

#### **Step 13. Confirm Detail of Secure Client Profile**

Open Secure Client Profile by browser, confirm that the primary protocol for host is IPsec.

```
▼<AnyConnectProfile xmlns="http://schemas.xmlsoap.org/encoding/">
  v<ServerList>
    V<HostEntry>
        <HostName>ciscoasa (IPsec) IPv4</HostName>
        <http://www.chargenthe.org/hostAddress>192.168.1.1<br></html //www.chargenthess>
      </HostEntry>
    </ServerList>
 </AnyConnectProfile>
```
#### <span id="page-12-0"></span>**Step 14. Confirm Settings in ASA CLI**

Confirm the IPsec settings created by ASDM in the ASA CLI.

// Defines a pool of addresses ip local pool vpn-ipsec-pool 172.16.1.20-172.16.1.30 mask 255.255.255.0 // Defines radius server aaa-server radius-grp protocol radius aaa-server radius-grp (inside) host 1.x.x.191 timeout 5 // Define the transform sets that IKEv2 can use crypto ipsec ikev2 ipsec-proposal AES256 protocol esp encryption aes-256 protocol esp integrity sha-256 sha-1 crypto ipsec ikev2 ipsec-proposal AES192 protocol esp encryption aes-192 protocol esp integrity sha-256 sha-1 crypto ipsec ikev2 ipsec-proposal AES protocol esp encryption aes protocol esp integrity sha-256 sha-1 crypto ipsec ikev2 ipsec-proposal 3DES protocol esp encryption aes protocol esp integrity sha-256 sha-1 crypto ipsec ikev2 ipsec-proposal DES protocol esp encryption aes protocol esp integrity sha-256 sha-1 // Configures the crypto map to use the IKEv2 transform-sets crypto dynamic-map SYSTEM\_DEFAULT\_CRYPTO\_MAP 65535 set ikev2 ipsec-proposal AES256 AES192 AES 3DES DES crypto map outside\_map 65535 ipsec-isakmp dynamic SYSTEM\_DEFAULT\_CRYPTO\_MAP crypto map outside\_map interface outside // Defines trustpoint crypto ca trustpoint vpn-ipsec-trustpoint enrollment self subject-name CN=ciscoasa keypair ipsec-kp crl configure // Defines self-signed certificate crypto ca certificate chain vpn-ipsec-trustpoint certificate 6651a2a2 308204ed 308202d5 a0030201 02020466 51a2a230 0d06092a 864886f7 0d01010b ...... ac76f984 efd41d13 073d0be6 f923a9c6 7b quit // IKEv2 Policies crypto ikev2 policy 1 encryption aes-256 integrity sha256 group 5 prf sha256 lifetime seconds 86400 crypto ikev2 policy 10 encryption aes-192 integrity sha256

group 5 prf sha256 lifetime seconds 86400 crypto ikev2 policy 20 encryption aes integrity sha256 group 5 prf sha256 lifetime seconds 86400 crypto ikev2 policy 40 encryption aes integrity sha256 group 5 prf sha256 lifetime seconds 86400 // Enabling client-services on the outside interface crypto ikev2 enable outside client-services port 443 // Specifiies the certificate the ASA uses for IKEv2 crypto ikev2 remote-access trustpoint vpn-ipsec-trustpoint // Configures the ASA to allow Cisco Secure Client connections and the valid Cisco Secure Client images webvpn enable outside enable anyconnect image disk0:/cisco-secure-client-win-5.1.3.62-webdeploy-k9.pkg 1 anyconnect profiles vpn-ipsec-tunnel-grp\_client\_profile disk0:/vpn-ipsec-tunnel-grp\_client\_profile.xml anyconnect enable tunnel-group-list enable  $\frac{1}{2}$  Configures the group-policy to allow IKEv2 connections and defines which Cisco Secure Client profile group-policy GroupPolicy\_vpn-ipsec-tunnel-grp internal group-policy GroupPolicy\_vpn-ipsec-tunnel-grp attributes wins-server none dns-server value 1.x.x.57 vpn-tunnel-protocol ikev2 default-domain value ad.rem-system.com webvpn anyconnect profiles value vpn-ipsec-tunnel-grp\_client\_profile type user // Ties the pool of addressess to the vpn connection tunnel-group vpn-ipsec-tunnel-grp type remote-access tunnel-group vpn-ipsec-tunnel-grp general-attributes address-pool vpn-ipsec-pool authentication-server-group radius-grp default-group-policy GroupPolicy\_vpn-ipsec-tunnel-grp tunnel-group vpn-ipsec-tunnel-grp webvpn-attributes group-alias vpn-ipsec-tunnel-grp enable

#### <span id="page-13-0"></span>**Step 15. Add Cryptographic Algorithm**

In ASA CLI, add group 19 to IKEv2 Policy.

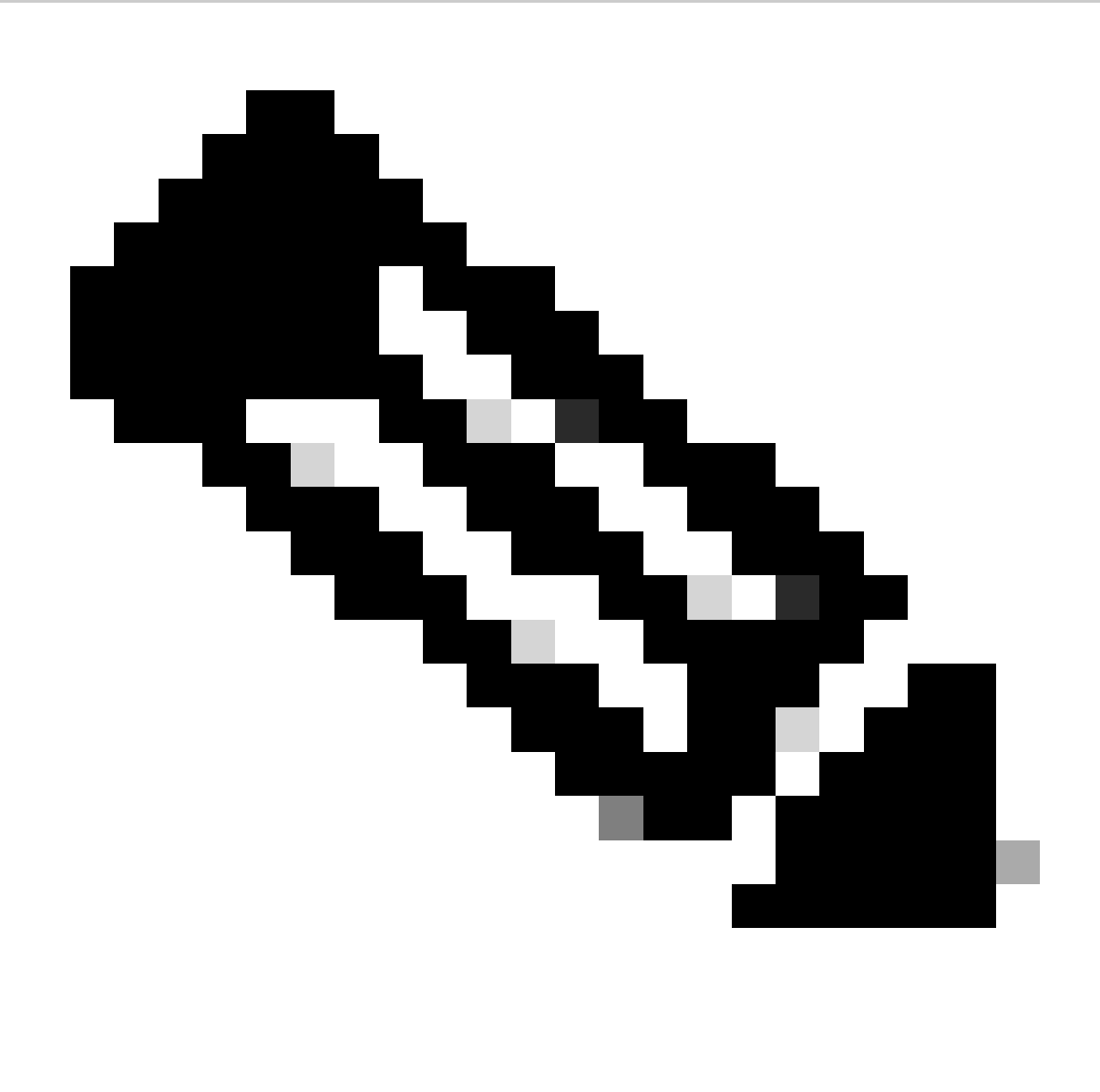

**Note**: For IKEv2/IPsec connections, Cisco Secure Client no longer supports Diffie-Hellman (DH) groups 2, 5, 14, and 24 as of version 4.9.00086. This change can result in connection failures due to cryptographic algorithm mismatches.

```
ciscoasa(config)# crypto ikev2 policy 1
ciscoasa(config-ikev2-policy)# group 19
ciscoasa(config-ikev2-policy)#
```
### <span id="page-14-0"></span>**Configuration in Windows Server**

You need to add a domain user for VPN connection. Navigate to**Active Directory Users and Computers**, click**Users**. Add vpnuser as domain user.

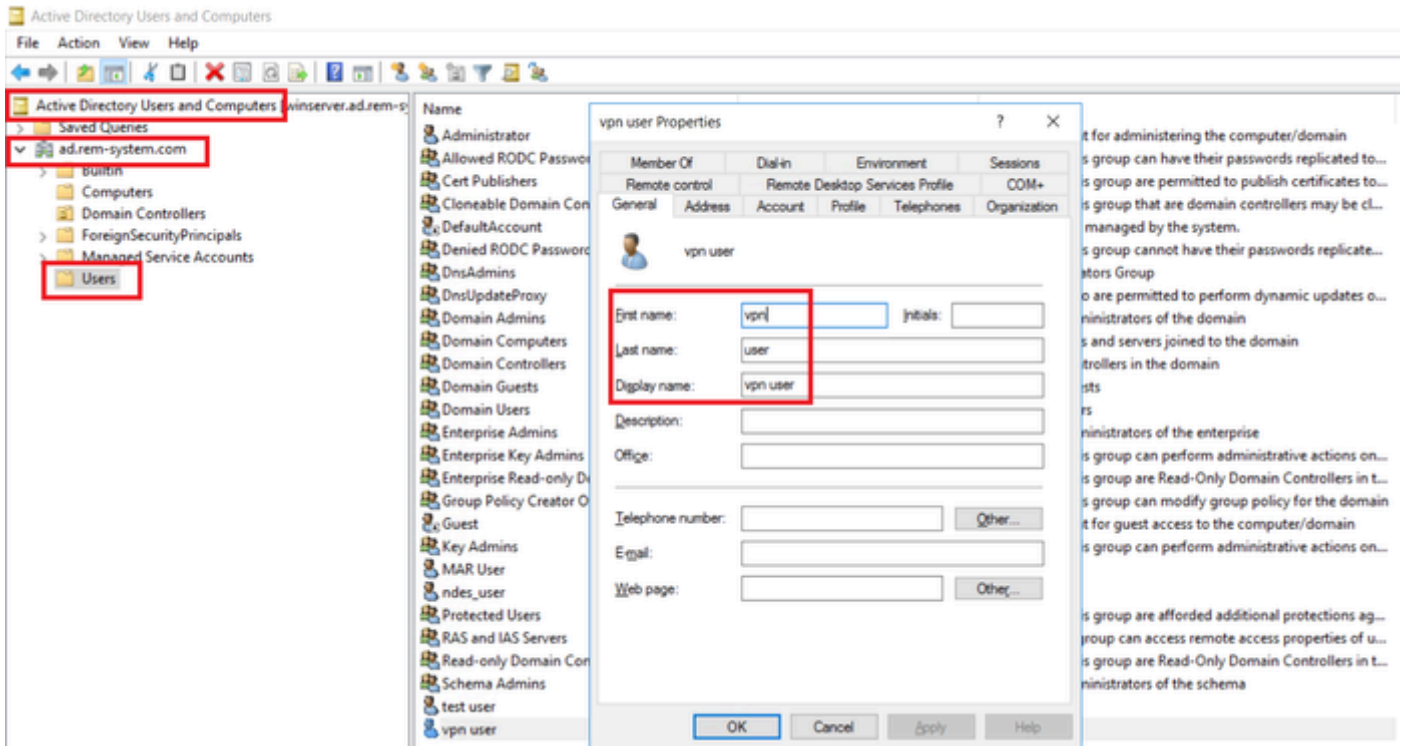

*Add Domain User*

#### Add the domain user to member of Domain Admins and Domain Users.

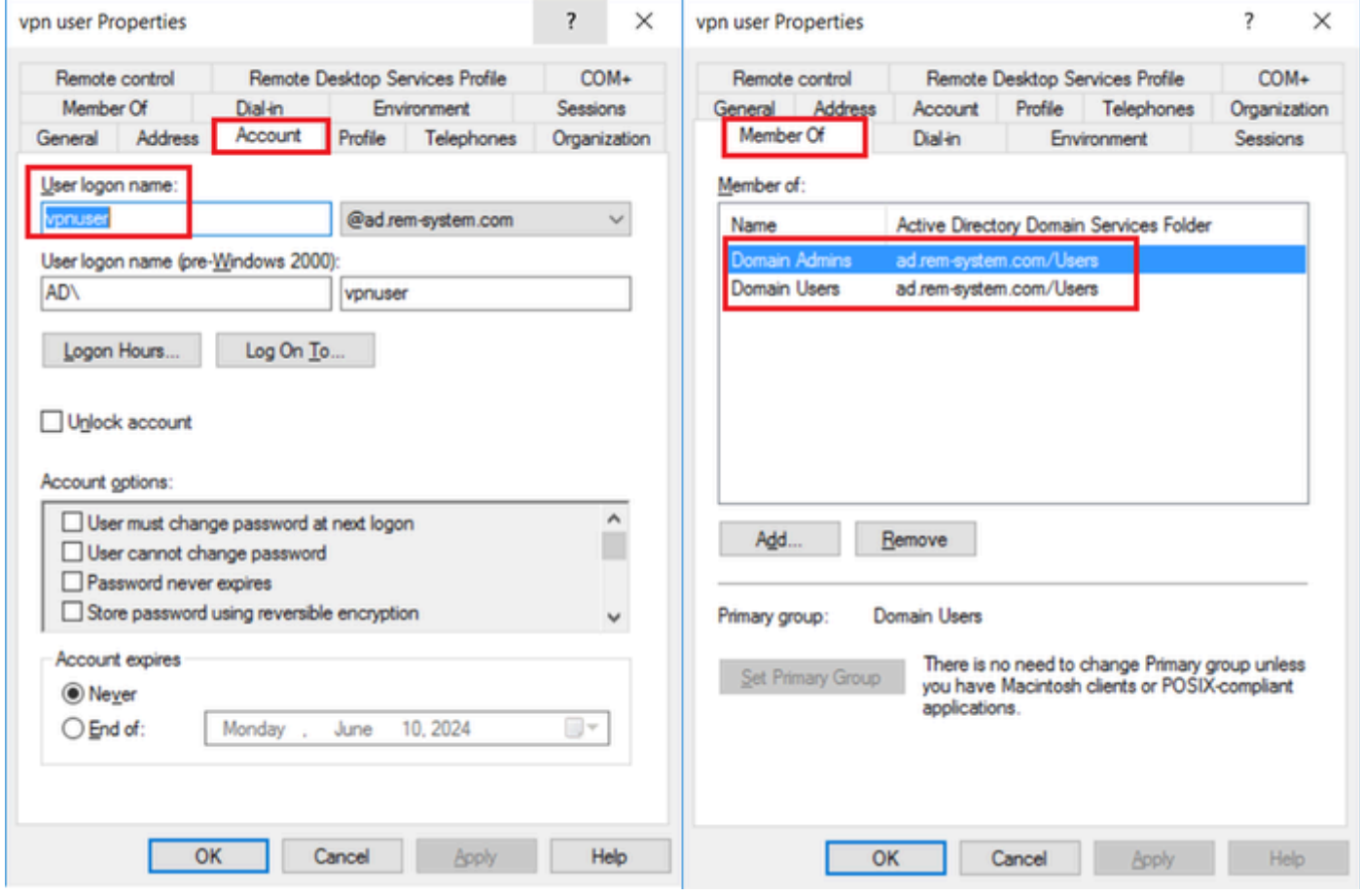

<span id="page-15-0"></span>*Domain Admins and Domain Users*

## **Configuration in ISE**

#### <span id="page-16-0"></span>**Step 1. Add Device**

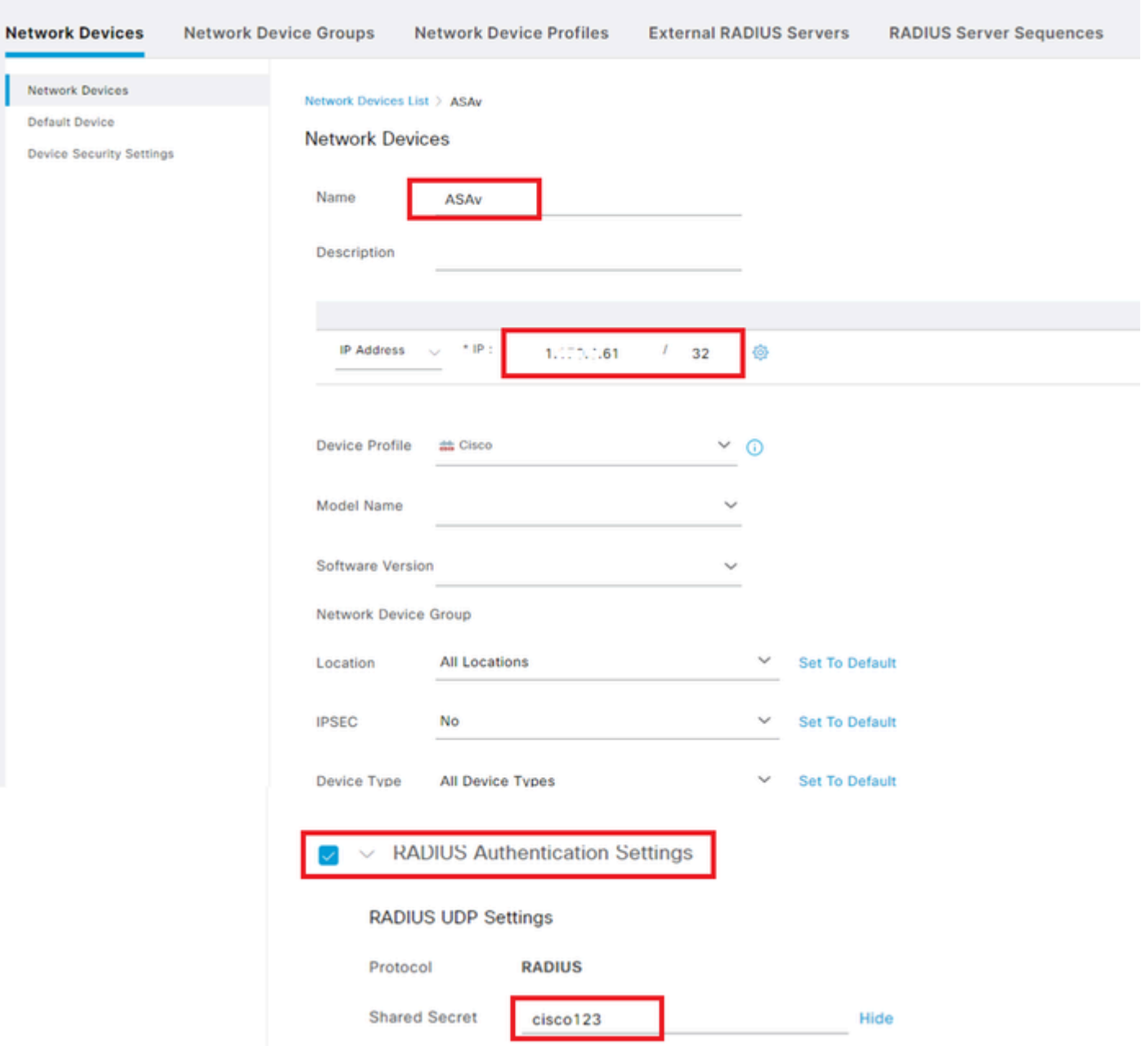

Navigate to**Administration > Network Devices**, click**Add**button to add ASAv device.

<span id="page-16-1"></span>*Add Device*

#### **Step 2. Add Active Directory**

Navigate to**Administration > External Identity Sources > Active Directory**, click**Connection**tab, add Active Directory to ISE.

- **Join Point Name**: AD\_Join\_Point
- **Active Directory Domain**: ad.rem-system.com

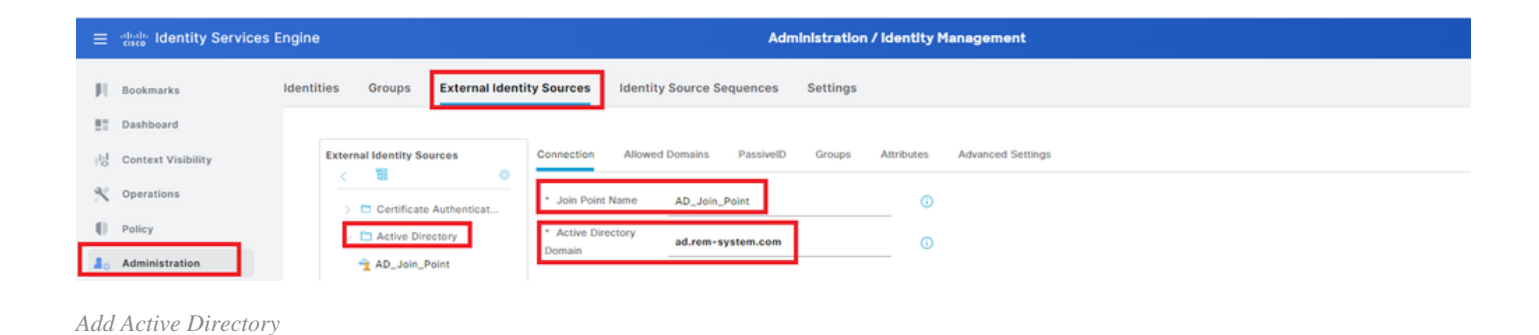

-<br>19 - P

#### Navigate to **Groups** tab, select**Select Groups From Directory**from drop-down list.

*Select Groups from Directory*

#### Click**Retrieve Groups**from drop-down list. Check**ad.rem-system.com/Users/Domain Computers**and**ad.rem-system.com/Users/Domain Users**and click**OK**.

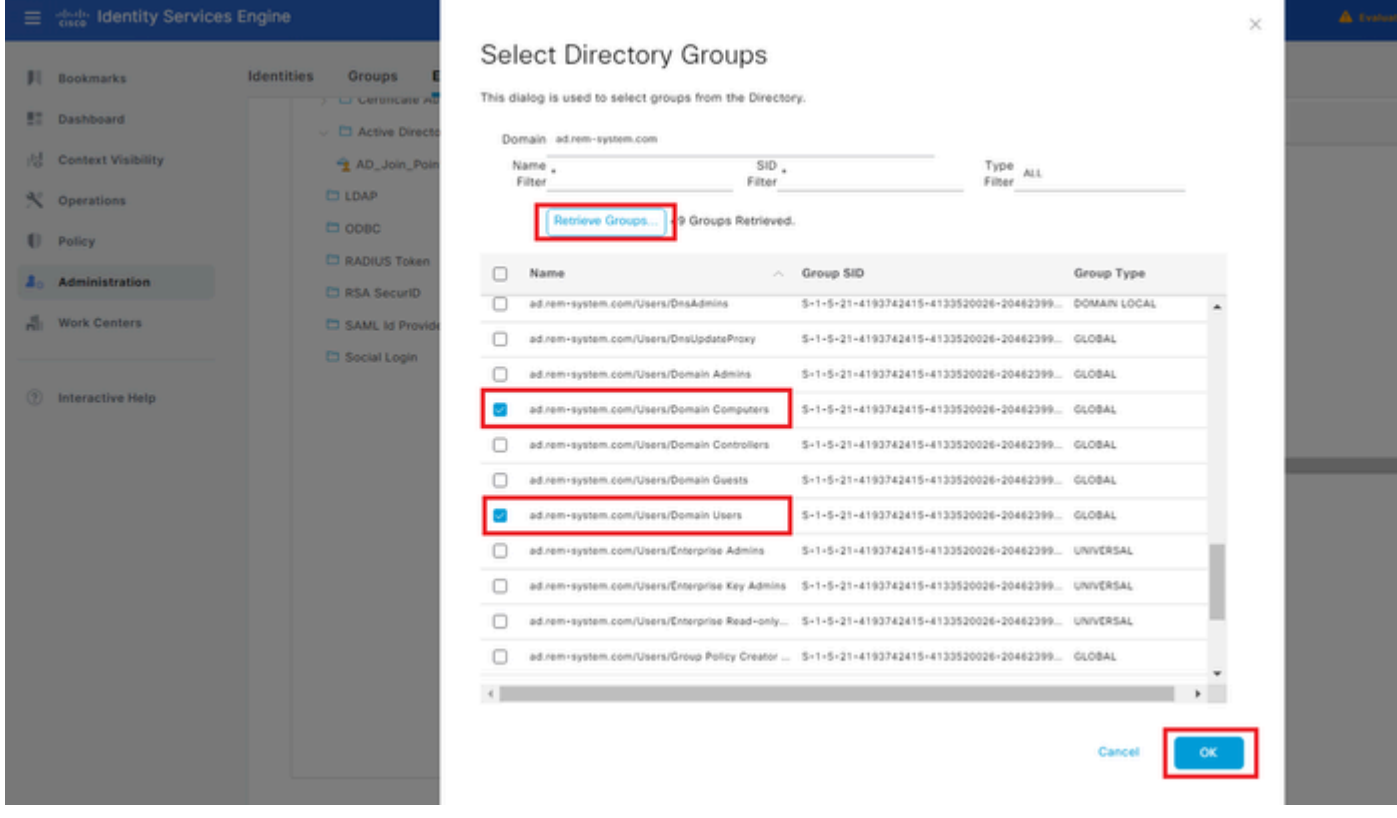

<span id="page-17-0"></span>*Add Domain Computers and Users*

#### **Step 3. Add Identity Source Sequesce**

Navigate to**Administration > Identity Source Sequences**, add an Identity Source Sequence.

- **Name**: Identity\_AD
- **Authentication Search List**: AD\_Join\_Point

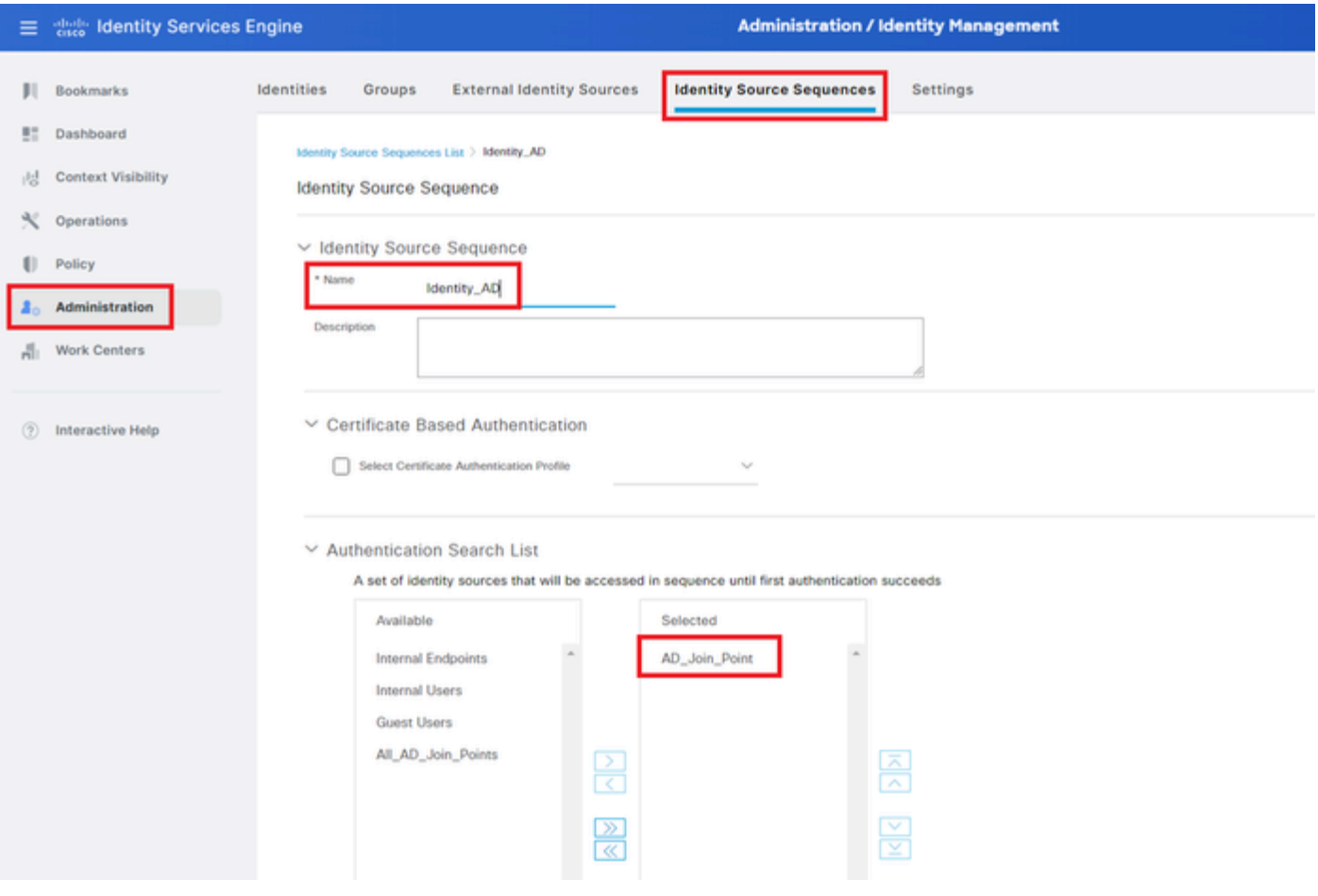

<span id="page-18-0"></span>*Add Identity Source Sequences*

#### **Step 4. Add Policy Set**

Navigate to **Policy > Policy Sets**, click **+** to add a policy set.

- **Policy Set Name** : VPN\_Test
- **Conditions** : DEVICE Device Type **EQUALS** All Device Types
- **Allowed Protocols / Server Sequence** : Default Network Access

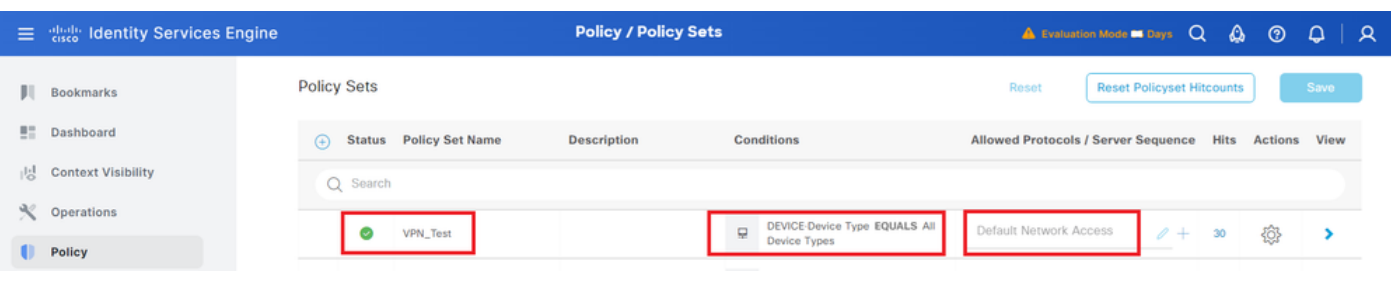

<span id="page-18-1"></span>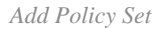

#### **Step 5. Add Authentication Policy**

Navigate to **Policy Sets**, click **VPN\_Test** to add an authentication policy.

- **Rule Name** : VPN Authentication
- **Conditions** : Network Access Device IP Address **EQUALS** 1.x.x.61
- **Use** : Identity\_AD

 $\vee$ Authentication Policy(2)

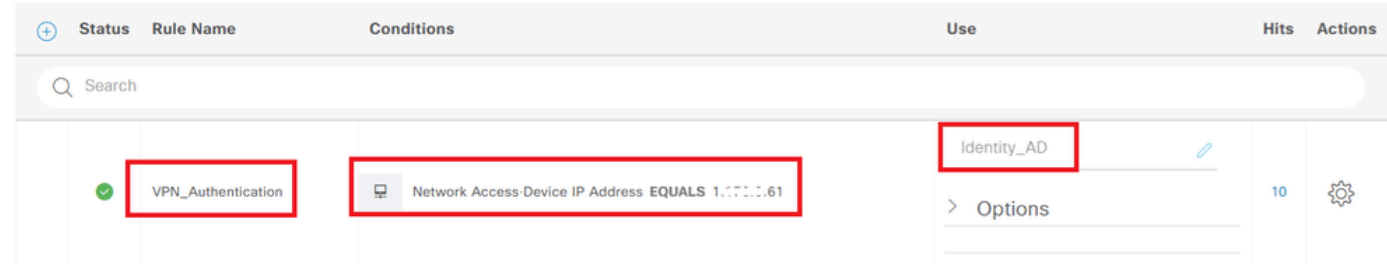

<span id="page-19-0"></span>*Add Authentication Policy*

#### **Step 6. Add Authorization Policy**

Navigate to **Policy Sets**, click **VPN\_Test** to add an authorization policy.

- **Rule Name** : VPN\_Authorization
- **Conditions** : Network\_Access\_Authentication\_Passed
- **Results** : PermitAccess

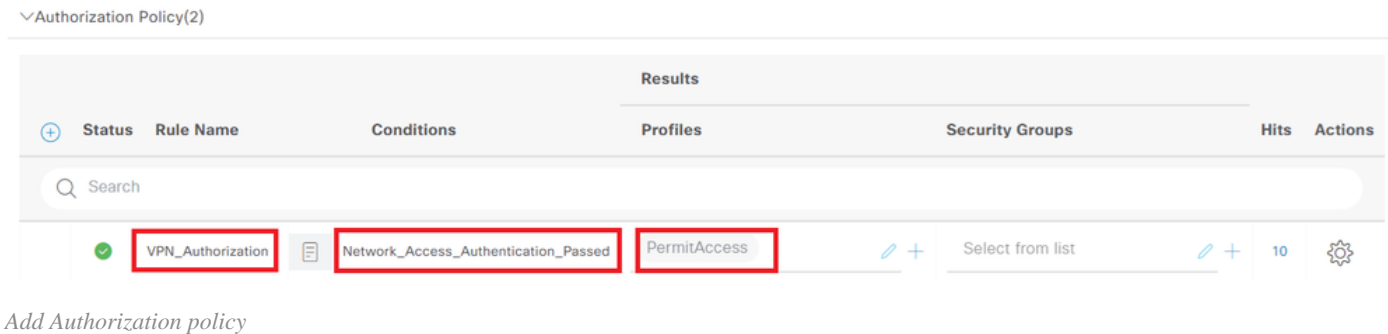

## <span id="page-19-1"></span>**Verify**

## <span id="page-19-2"></span>**Step 1. Copy Secure Client Profile to Win10 PC1**

Copy the secure client profile to the **C:\ProgramData\Cisco\Cisco Secure Client\VPN\Profile** directory.

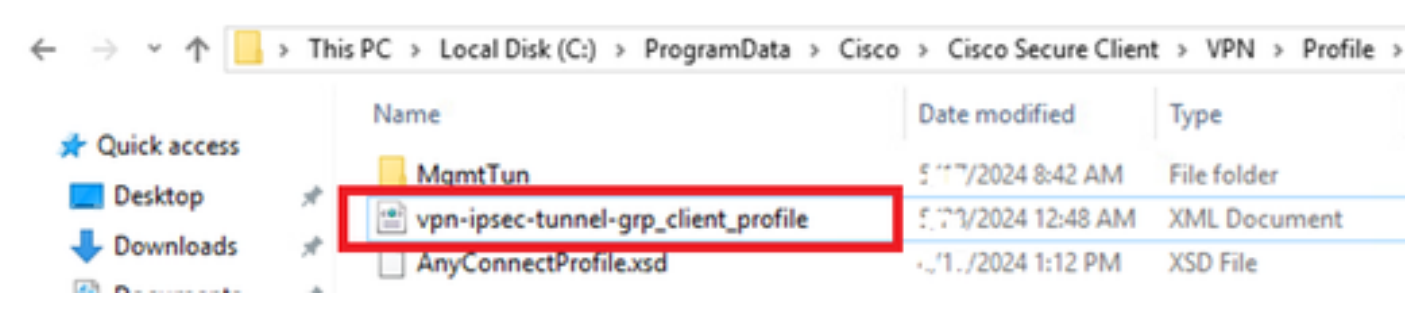

```
Copy Profile to PC
```
### **Step 2. Initiate VPN Connection**

On the endpoint, run Cisco Secure Client and input the username and password, then confirm that Cisco Secure Client connects successfully.

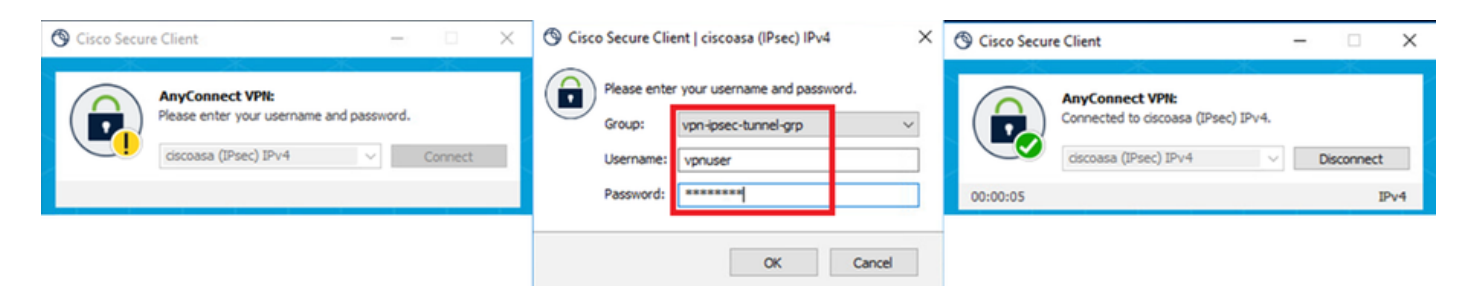

<span id="page-20-0"></span>*Connection Succeeded*

### **Step 3. Confirm Syslog on ASA**

In the syslog, confirm that the IKEv2 connection succeeded.

<#root>

```
May 28 20xx 08:xx:20: %ASA-5-750006: Local:192.168.1.1:4500 Remote:192.168.1.11:50982 Username:vpnuser
New Connection Established
```
May 28 20xx 08:xx:20: %ASA-6-751026: Local:192.168.1.1:4500 Remote:192.168.1.11:50982 Username: vpnuser

### <span id="page-20-1"></span>**Step 4. Confirm IPsec Session on ASA**

run show vpn-sessiondb detail anyconnect command to confirm the IKEv2/IPsec session on ASA.

<#root>

ciscoasa#

**show vpn-sessiondb detail anyconnect**

Session Type: AnyConnect Detailed

```
Username : vpnuser Index : 23
Assigned IP : 172.16.1.20 Public IP : 192.168.1.11
Protocol : IKEv2 IPsecOverNatT AnyConnect-Parent
License : AnyConnect Premium
Encryption : IKEv2: (1)AES256 IPsecOverNatT: (1)AES256 AnyConnect-Parent: (1)none
Hashing : IKEv2: (1)SHA256 IPsecOverNatT: (1)SHA256 AnyConnect-Parent: (1)none
Bytes Tx : 840 Bytes Rx : 52408
Pkts Tx : 21 Pkts Rx : 307
Pkts Tx Drop : 0 Pkts Rx Drop : 0
Group Policy : GroupPolicy_vpn-ipsec-tunnel-grp
Tunnel Group : vpn-ipsec-tunnel-grp
Login Time : 08:13:20 UTC Tue May 28 2024
Duration : 0h:10m:10s
Inactivity : 0h:00m:00s
VLAN Mapping : N/A VLAN : none
Audt Sess ID : 01aa003d0001700066559220
Security Grp : none
```
**IPsecOverNatT Tunnels: 1 AnyConnect-Parent Tunnels: 1** AnyConnect-Parent: Tunnel ID : 23.1 Public IP : 192.168.1.11 Encryption : none Hashing : none Auth Mode : userPassword Idle Time Out: 30 Minutes Idle TO Left : 19 Minutes Client OS : win Client OS Ver: 10.0.15063 Client Type : AnyConnect Client Ver : 5.1.3.62 IKEv2: Tunnel ID : 23.2 UDP Src Port : 50982 UDP Dst Port : 4500 Rem Auth Mode: userPassword Loc Auth Mode: rsaCertificate Encryption : AES256 Hashing : SHA256 Rekey Int (T): 86400 Seconds Rekey Left(T): 85790 Seconds PRF : SHA256 D/H Group : 19 Filter Name : Client OS : Windows Client Type : AnyConnect IPsecOverNatT: Tunnel ID : 23.3 Local Addr : 0.0.0.0/0.0.0.0/0/0 Remote Addr : 172.16.1.20/255.255.255.255/0/0 Encryption : AES256 Hashing : SHA256 Encapsulation: Tunnel Rekey Int (T): 28800 Seconds Rekey Left(T): 28190 Seconds Idle Time Out: 30 Minutes Idle TO Left : 29 Minutes Bytes Tx : 840 Bytes Rx : 52408 Pkts Tx : 21 Pkts Rx : 307

### <span id="page-21-0"></span>**Step 5. Confirm Radius Live Log**

Navigate to **Operations > RADIUS > Live Logs**in ISE GUI, confirm the live log for vpn authentication.

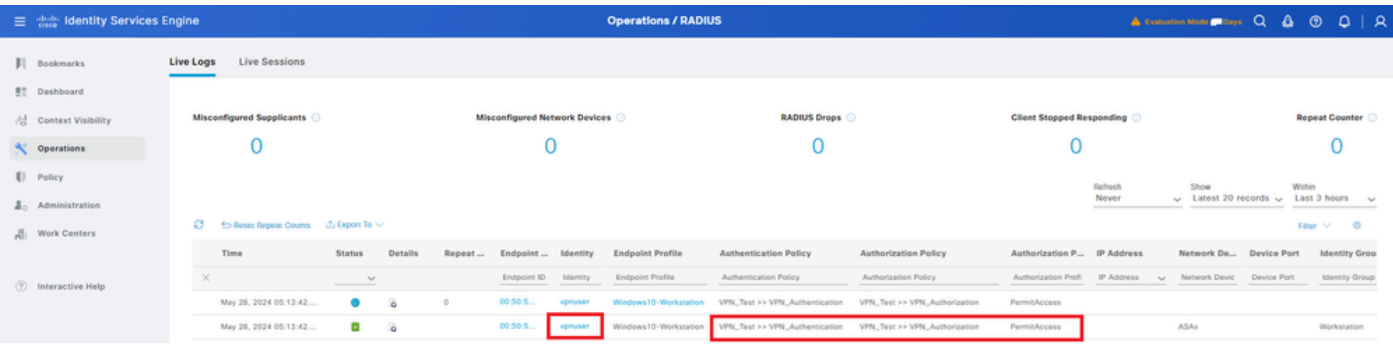

*Radius Live Log*

Click Status to confirm the detail of live log.

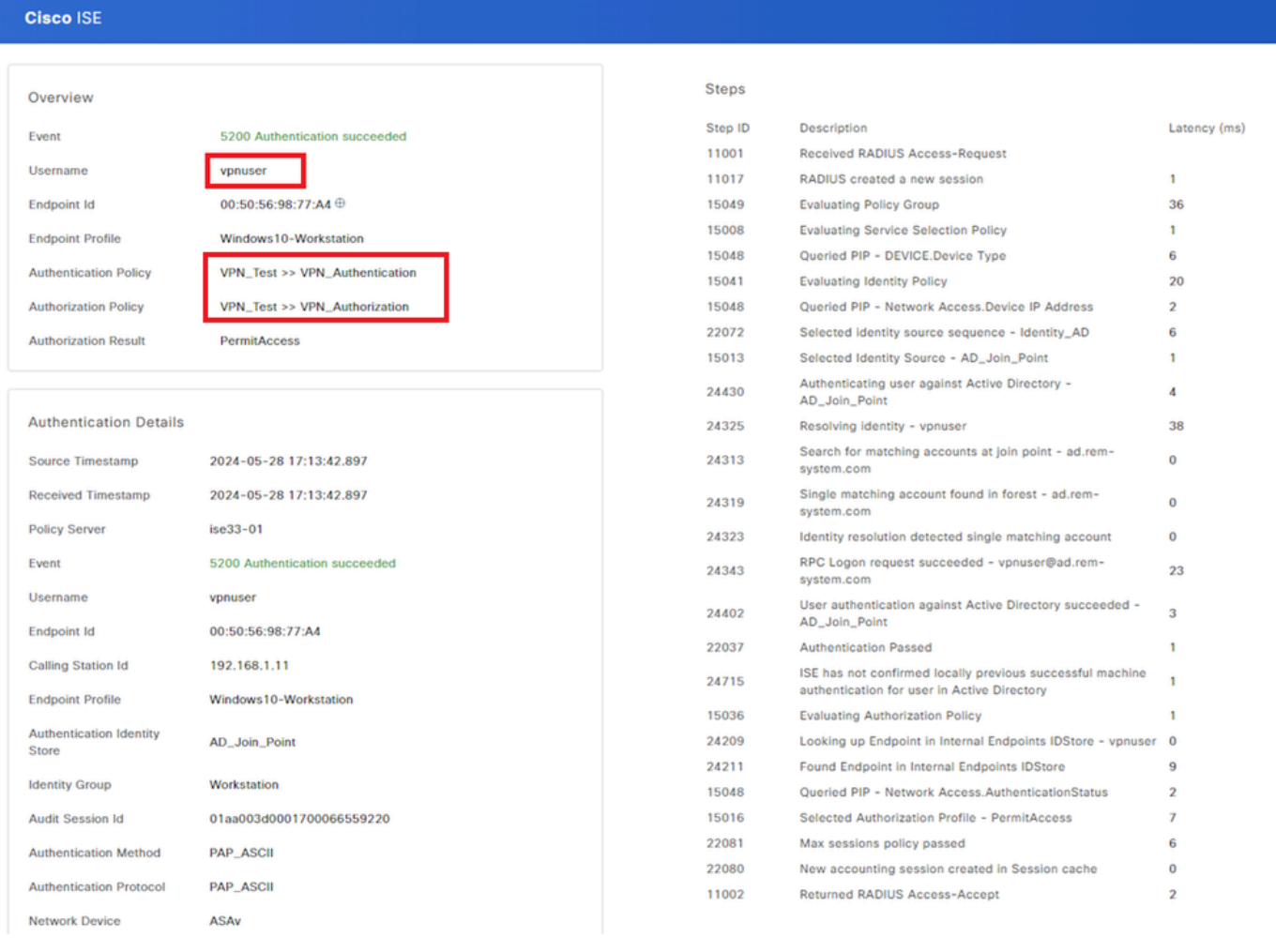

<span id="page-22-0"></span>*Detail of Live Log*

## **Troubleshoot**

The cryptographic algorithms mismatch can result in connection failures. This is an example of when an algorithms mismatch issue occurs. Executing Step 15 of section Configuration in ASDM can solve the issue.

### <span id="page-22-1"></span>**Step 1. Initiate VPN Connection**

On the endpoint, run the Cisco Secure Client and confirm that the connection failed due to a cryptographic algorithms mismatch.

The cryptographic algorithms required by the secure gateway do not match those supported by AnyConnect.

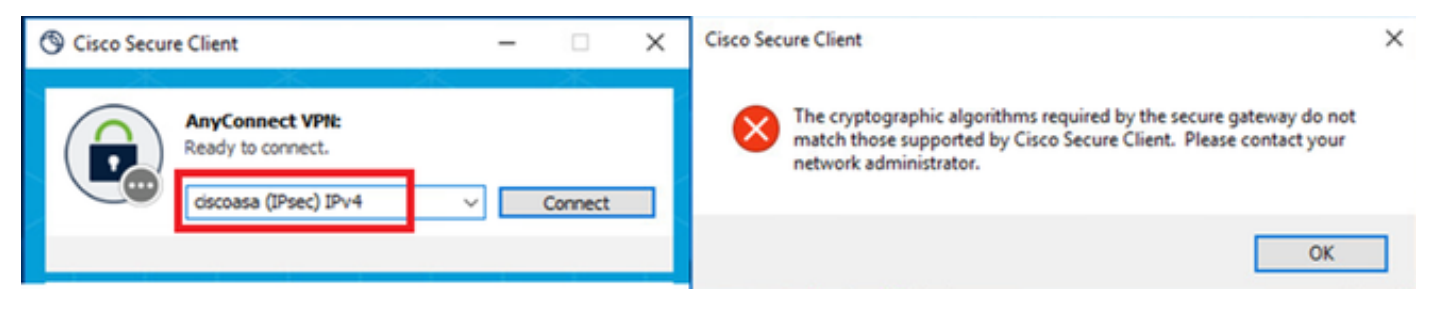

<span id="page-23-0"></span>*Connection Failed*

## **Step 2. Confirm Syslog in CLI**

In the syslog, confirm that the IKEv2 negotiation failed.

<#root>

```
May 28 20xx 08:xx:29: %ASA-5-750002: Local:192.168.1.1:500 Remote:192.168.1.11:57711 Username:Unknown I
May 28 20xx 08:xx:29: %ASA-4-750003: Local:192.168.1.1:500 Remote:192.168.1.11:57711 Username:Unknown I
```
**Failed to find a matching policy**

## <span id="page-23-1"></span>**Reference**

[AnyConnect Over IKEv2 to ASA with AAA and Certificate Authentication](https://www.cisco.com/c/en/us/support/docs/security/anyconnect-secure-mobility-client/113692-technote-anyconnect-00.html)